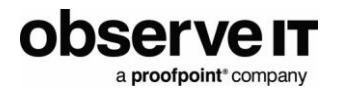

# **Implementing Custom Integration of ObserveIT with ServiceNow**

This document outlines the integration steps with ServiceNow using the integration Application Server. It contains the prerequisites as well as system requirements and product installation.

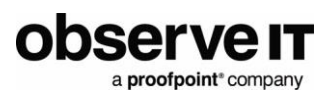

## Contents

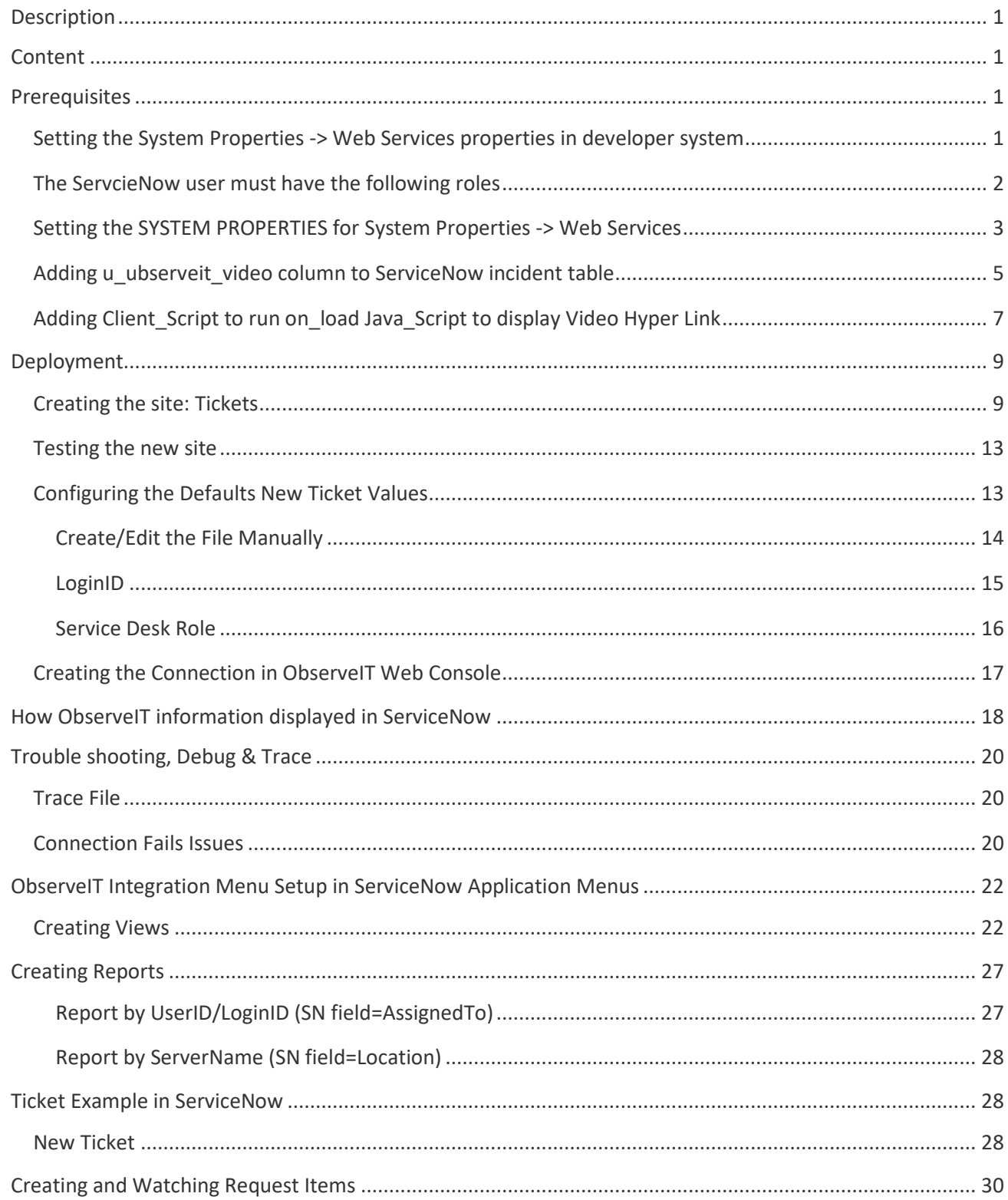

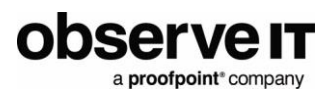

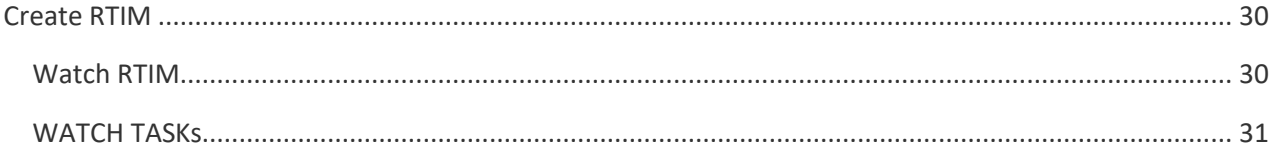

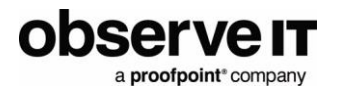

# <span id="page-3-0"></span>**Description**

The integration with ServiceNow allows the ObserveIT agent to validate ServiceNow ticket numbers, create new tickets and update the ServiceNow ticket with ObserveIT Session information

The following ServiceNow ticket types are supported:

- Change request: CHG
- Problem: PRB
- Service Catalog Request Items: RITM
- Service Request: REQ
- Service Task: TASK

## <span id="page-3-1"></span>**Content**

File : ServiceNow\_TicketingImplementation\_6.7.zip

# <span id="page-3-2"></span>**Prerequisites**

- IIS (can be installed on the same IIS as ObserveIT)
- .NET 3.5 and .NET 4.5 installed on the machine where the ServiceNow Web Site broker will be installed
- HTTPS access and credentials for ServiceNow system (for example: dev198.service-now.com )
- ObserveIT Web Console admin access in order to configure the integration

## <span id="page-3-3"></span>**SETTING THE SYSTEM PROPERTIES -> WEB SERVICES PROPERTIES IN DEVELOPER SYSTEM**

Set **System Properties** -> **Web Services** properties in Developer system as shown below:

1. Elevate admin for my admin account (top left corner keypad).

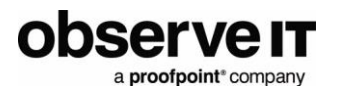

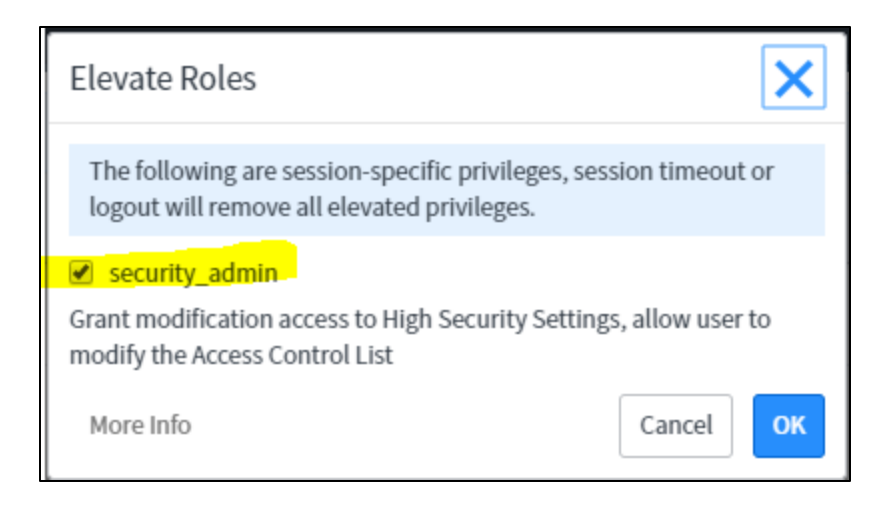

2. Change the High Security settings to disabled.

#### <span id="page-4-0"></span>**THE SERVICENOW USER MUST HAVE THE FOLLOWING ROLES**

- 1. Navigate to **User Administration** > **Users** and then open a user record.
- 2. In the **Roles** related list, click **Edit**.
- 3. In the **Collection** list, select the desired roles, and then click **Add**.
- 4. Click **Save**.

The ServiceNow user that you will use to authenticate to ServiceNow in the connector, must have the following roles:

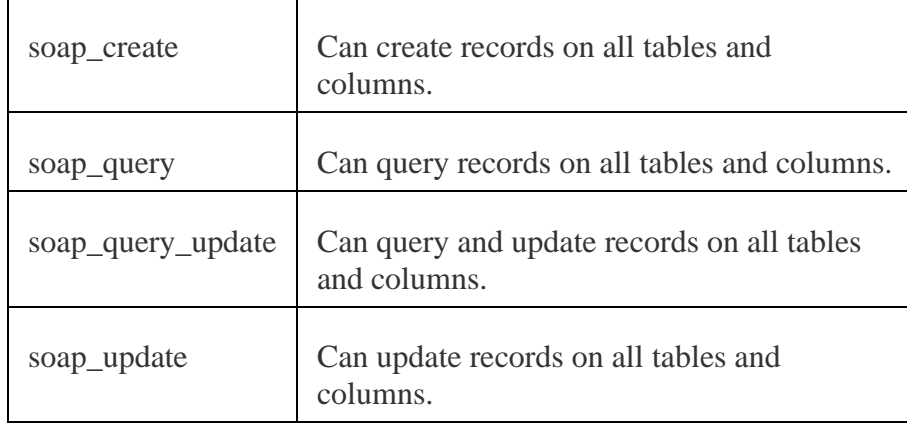

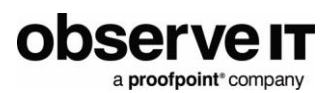

#### Example:

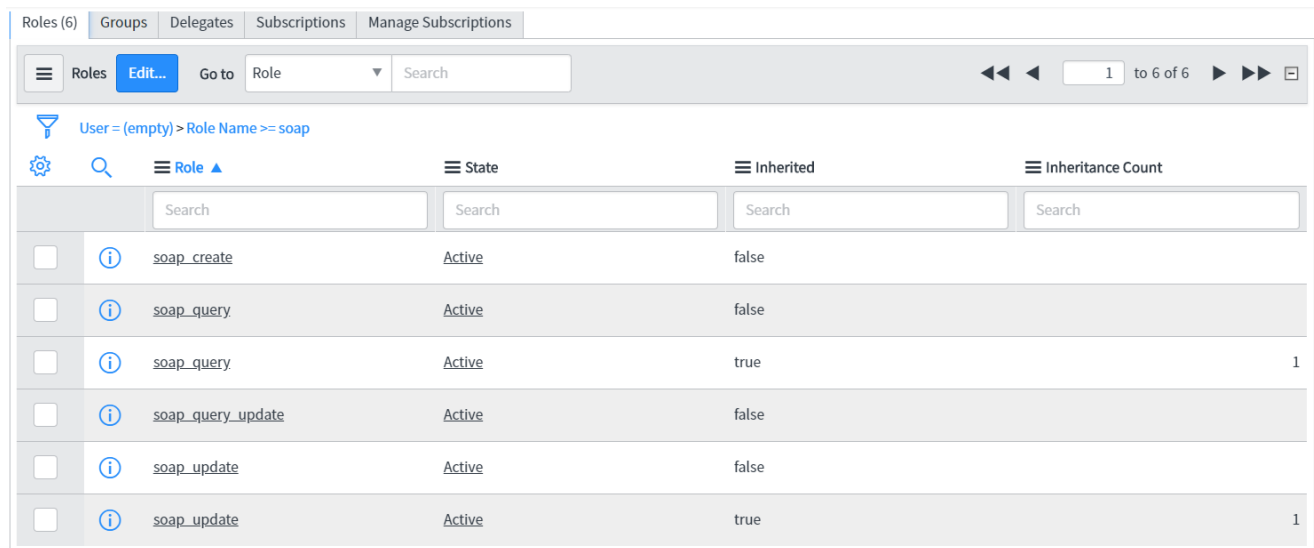

## <span id="page-5-0"></span>**SETTING THE SYSTEM PROPERTIES FOR SYSTEM PROPERTIES -> WEB SERVICES**

Set **System Properties** -> **Web Services** properties in Production system as shown below:

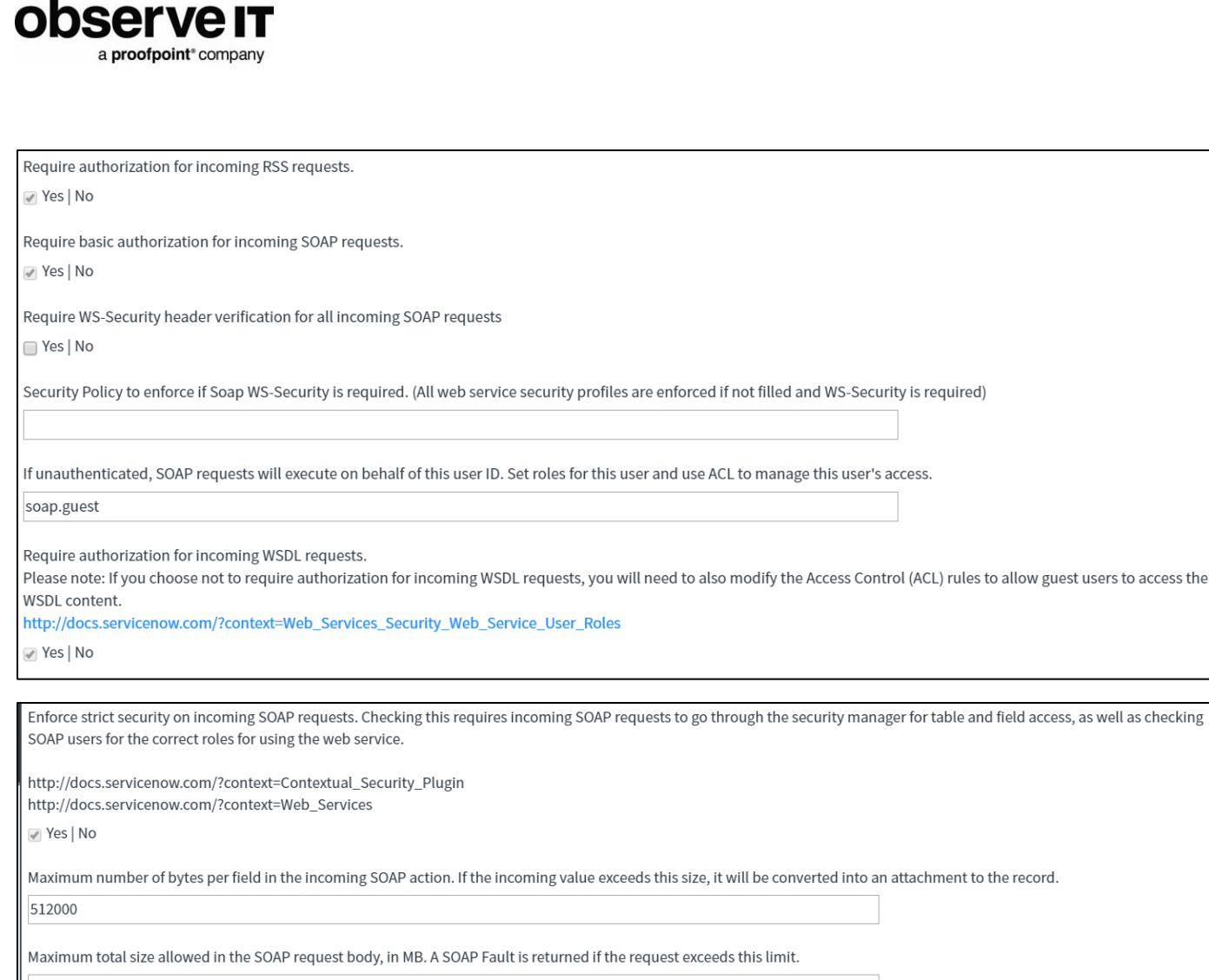

70

Emit complex-type name attributes in generated WSDL documents (some Web Service clients like Cold Fusion require complex-types to have a name attribute parsed properly. Default value is false).

■ Yes | No

This property sets the elementFormDefault attribute of the embedded XML schema to the value of unqualified, if set to true. This attribute indicates whether or not locally declared elements must be qualified by the target namespace in an instance document. If the value of this attribute is 'unqualified', then locally declared elements should not be qualified by the target namespace. If the value of this attribute is 'qualified', then locally declared elements must be qualified by the target namespace. For compatibility with Clients generated from WSDL (.NET Web Reference, Axis2 stub, webMethods, ect.), set this value to false. This value defaults to true.

For further documentation, follow this URL http://docs.servicenow.com/?context=Web\_Services

 $\Box$  Yes | No

Display stack trace in SOAP fault detail element  $\Box$  Yes | No Use unique targetNamespace for WSDL definition. Ø Yes | No Save

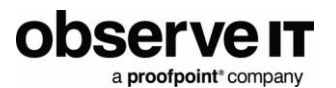

#### <span id="page-7-0"></span>**ADDING U\_UBSERVEIT\_VIDEO COLUMN TO SERVICENOW INCIDENT TABLE**

1. Select **Admin** and **Table**.

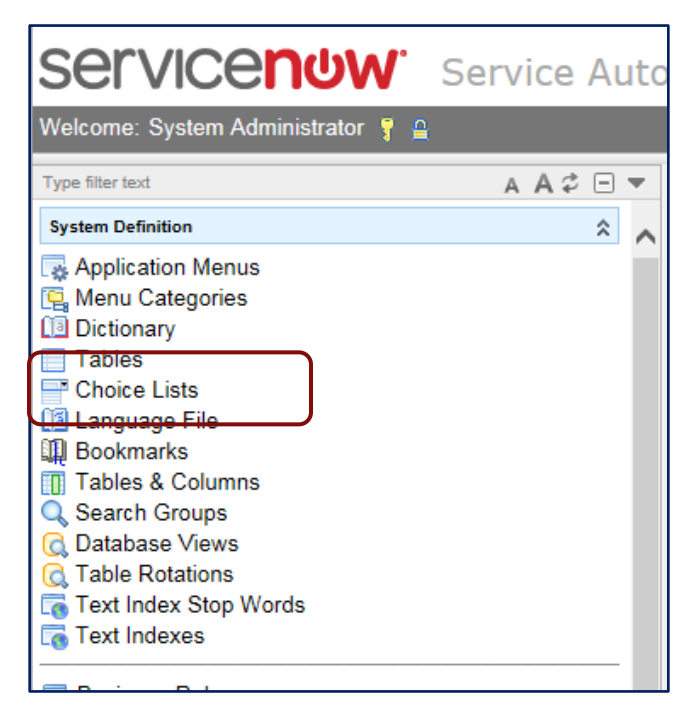

2. Search for table **incidents**.

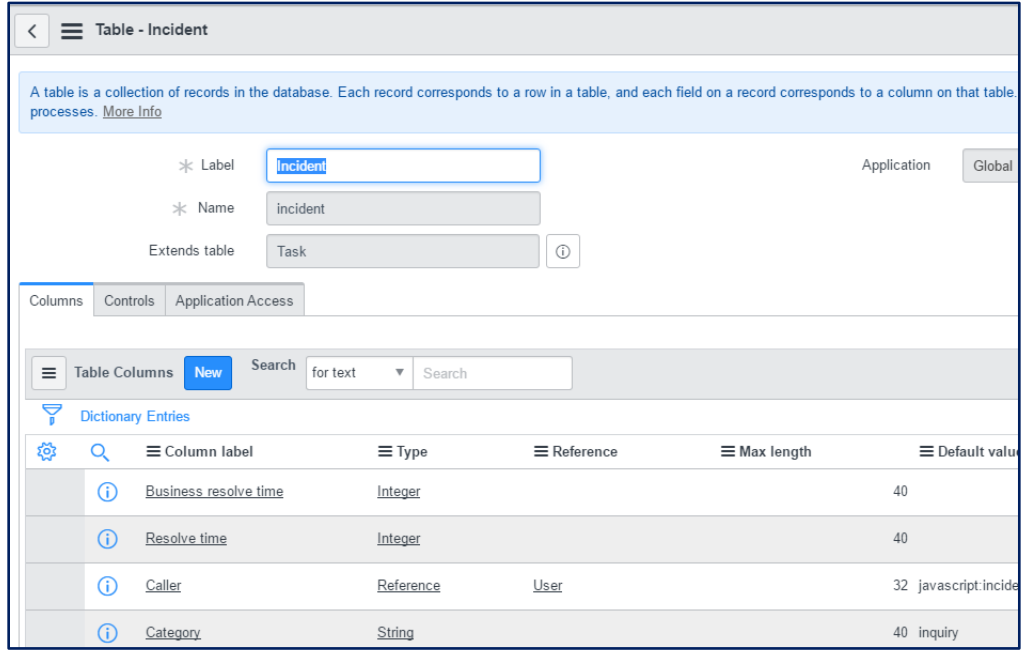

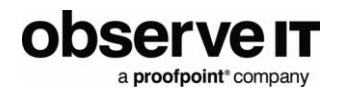

- 3. Insert a new column by clicking **New** .
- 4. Type; URL

Max Length: 512 Label: "ObserveIT video" Name: u\_Observeit\_Video

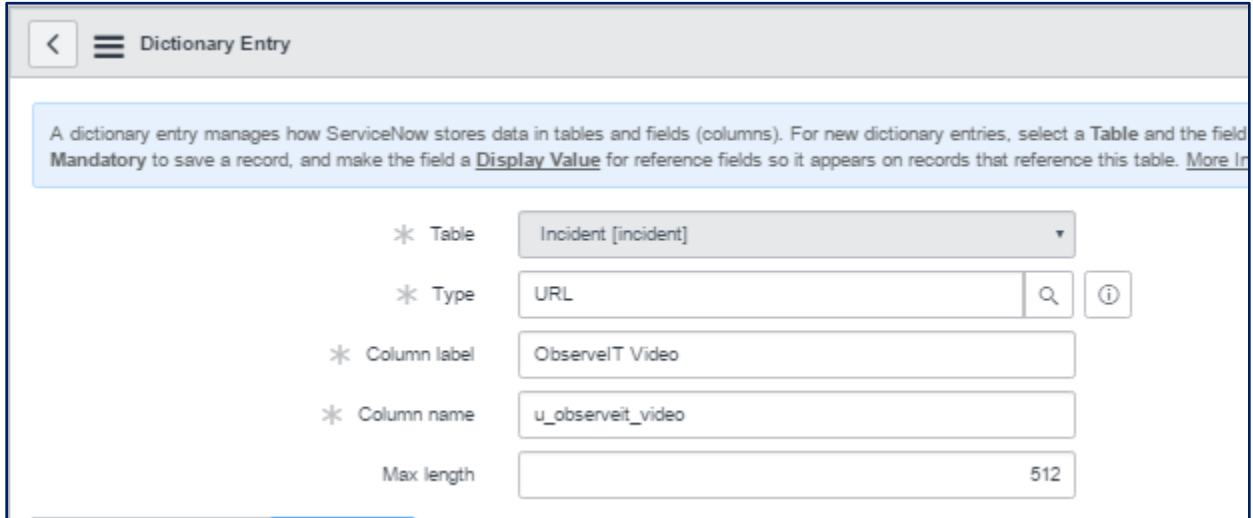

5. Click **Submit** to add the new field.

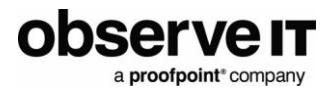

## <span id="page-9-0"></span>**ADDING CLIENT\_SCRIPT TO RUN ON\_LOAD JAVA\_SCRIPT TO DISPLAY VIDEO HYPER LINK**

1. Create a new Client Script for "table=incident)" (under Configure -> Client Scripts).

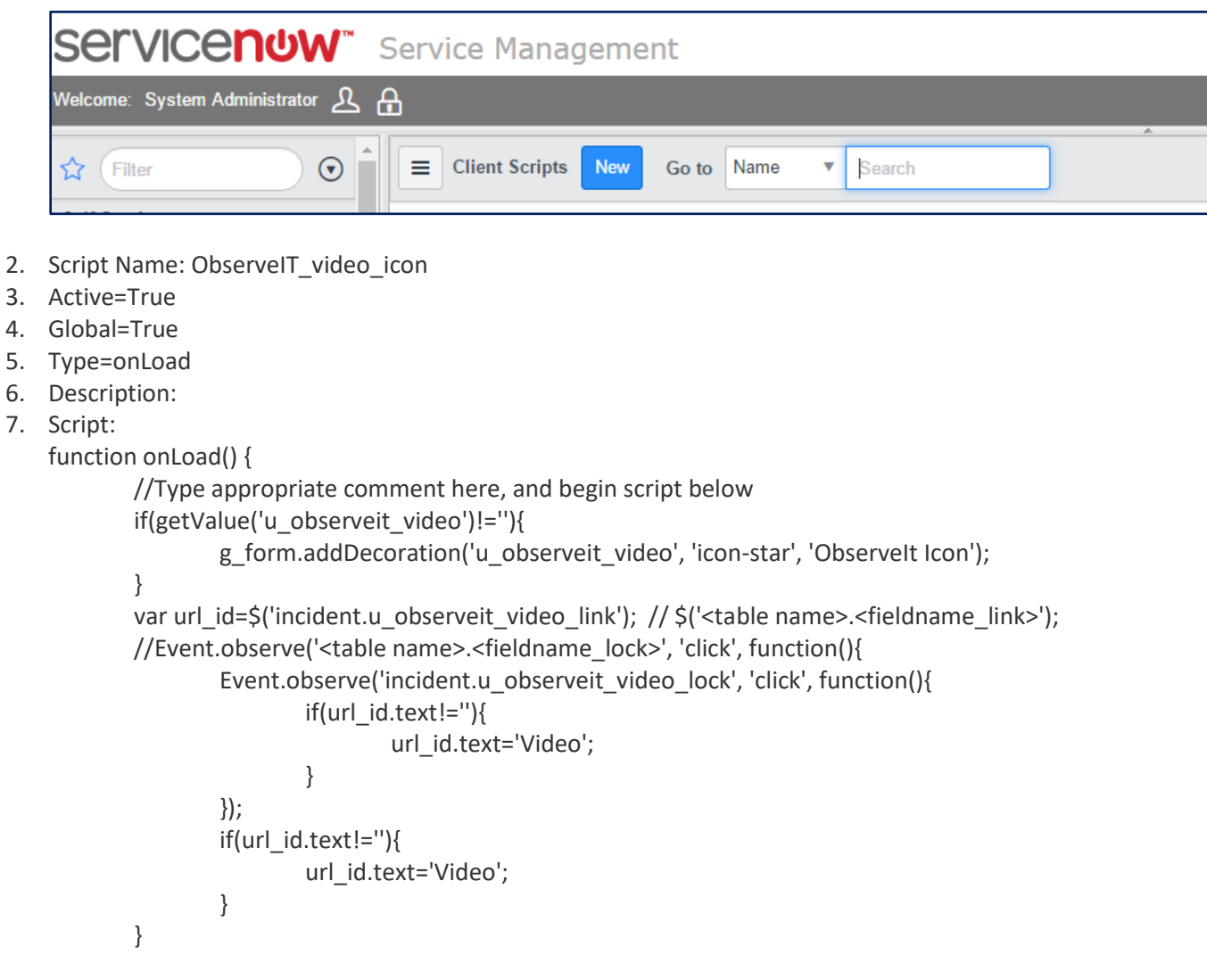

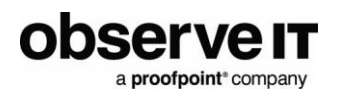

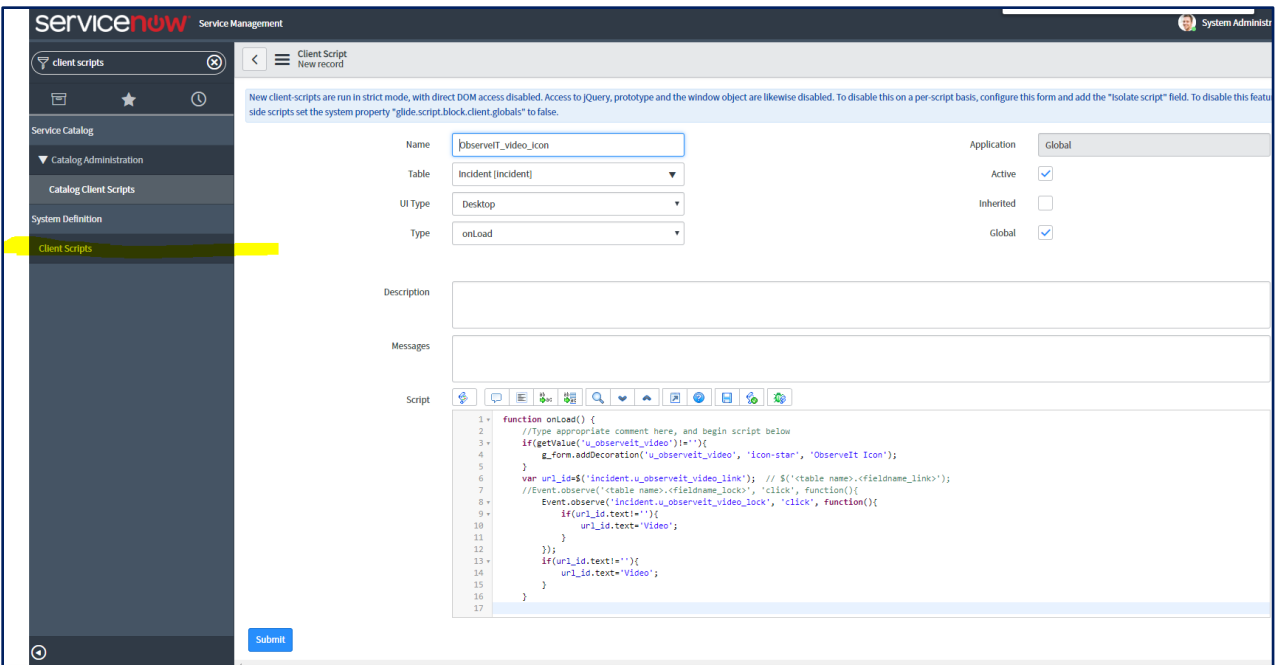

8. Click **Submit** or **Update** to save the script.

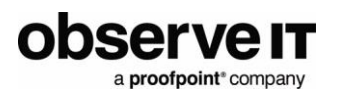

# <span id="page-11-0"></span>**Deployment**

## <span id="page-11-1"></span>**CREATING THE SITE: TICKETS**

1. Copy and extract tickets.zip to C:\Inetpub

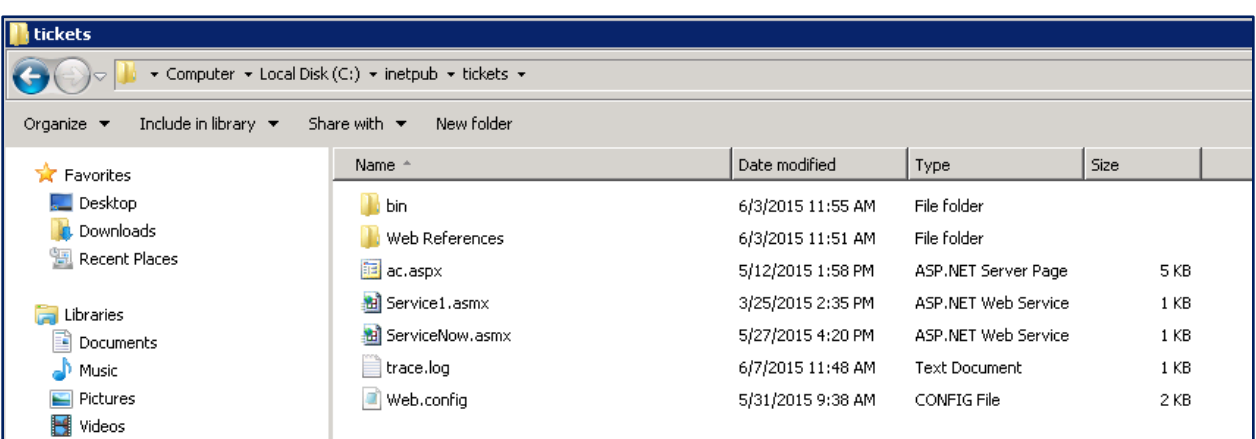

2. Grant **Write** permissions to local group **Users**.

## observe **IT** a proofpoint\*company

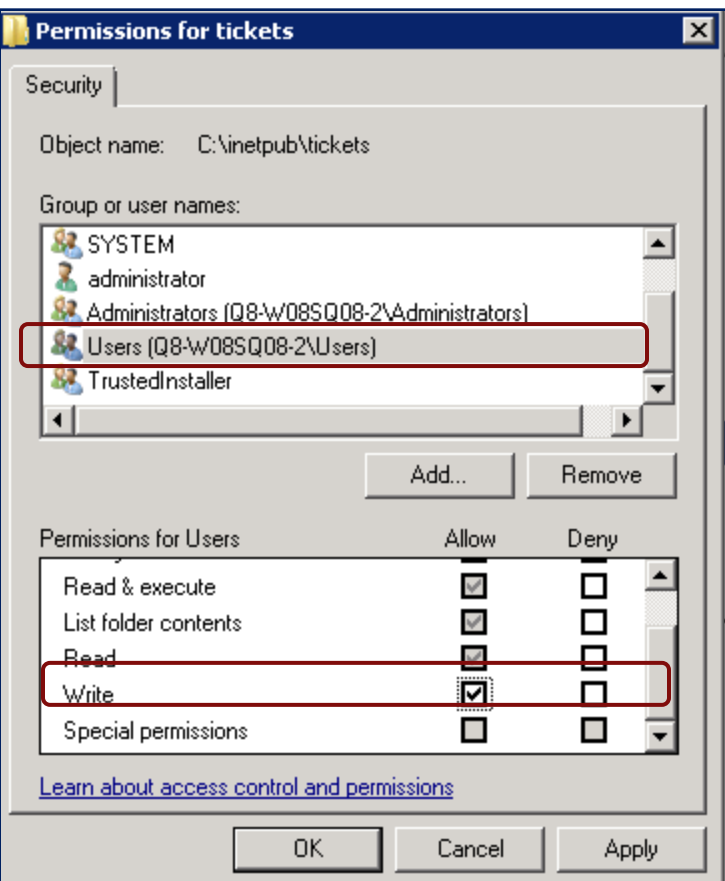

3. Create a Web Site.

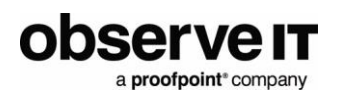

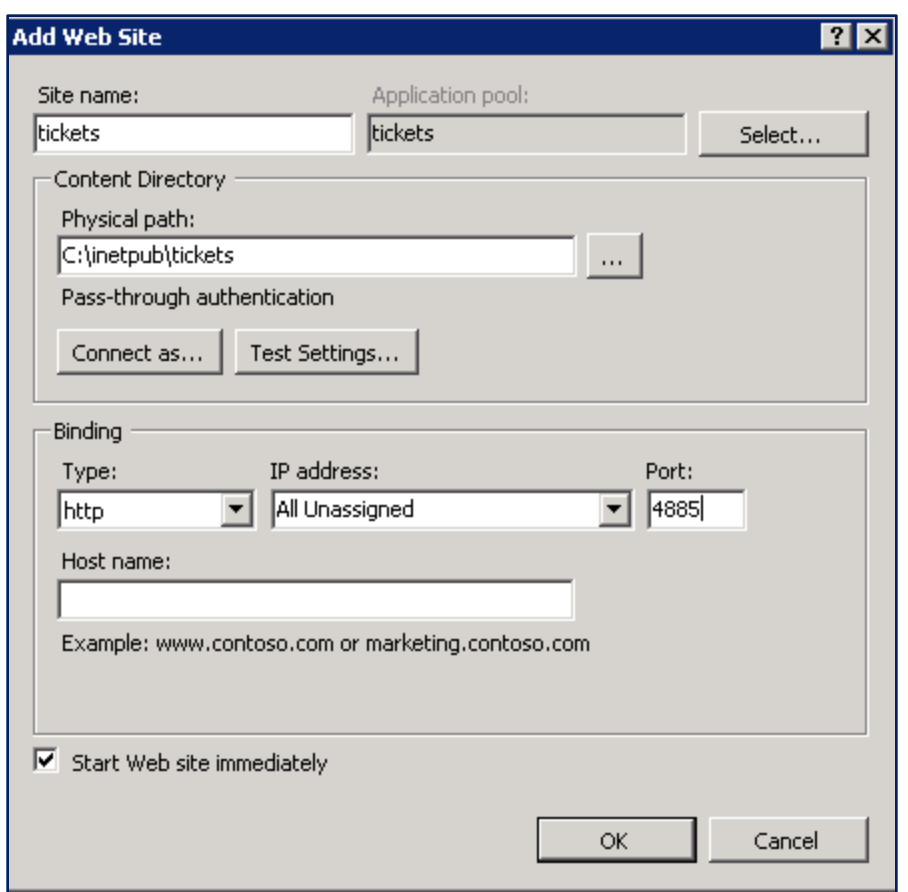

- 4. Change the .NET Framework = v4.0.
- 5. Change the Ticket application pool (Advanced Settings). Enable 32 bits = **True**.
- 6. Change the Ticket application pool (Advanced Settings). Identity to a user that can write to C:\INETPUB\TICKETS (the trace.log file is written to this folder).

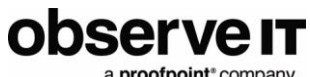

a proofpoint<sup>\*</sup> company

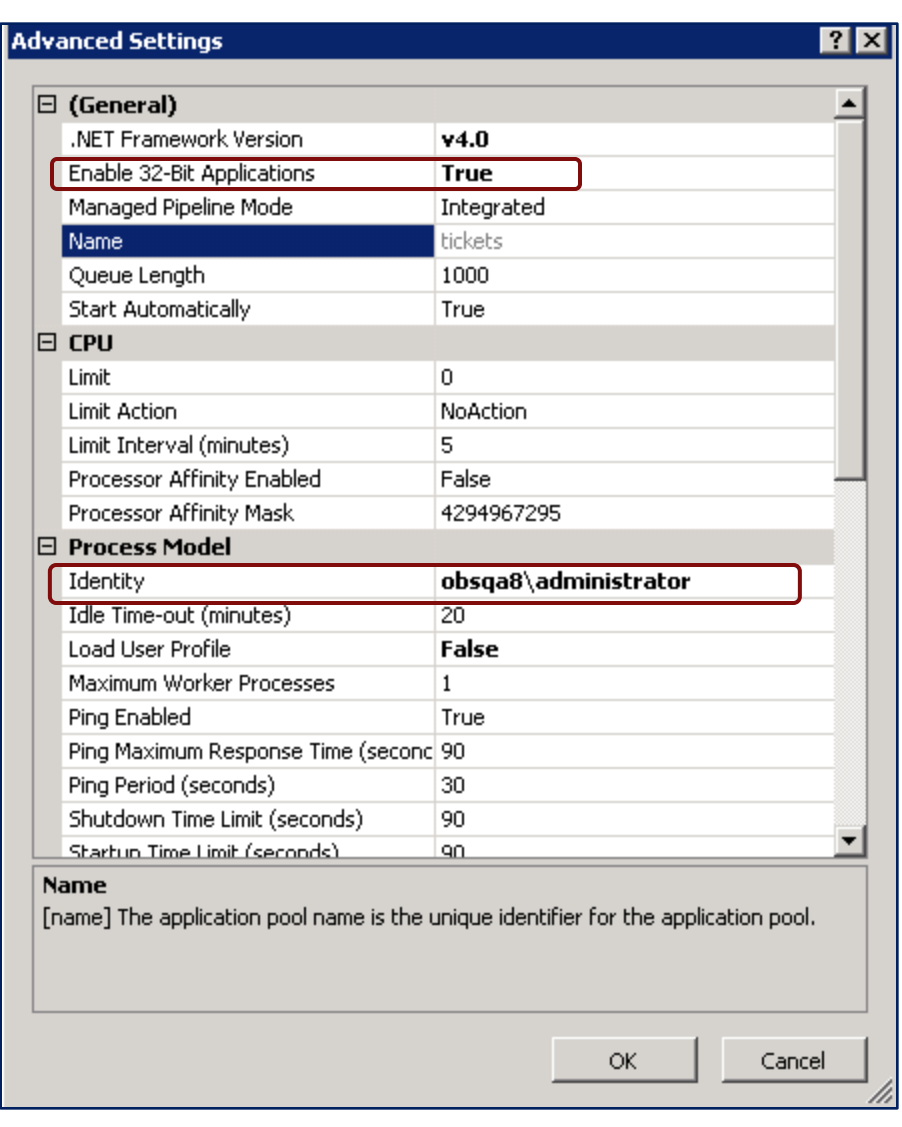

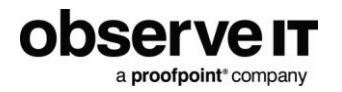

#### <span id="page-15-0"></span>**TESTING THE NEW SITE**

- 1. Go to ObserveIT Web Console: **Configuration** -> **Ticket Integration** -> **Ticketing Systems**.
- 2. Test the site by entering for example: <http://10.2.56.76:4885/ServiceNow.asmx>
- 3. Expected result:

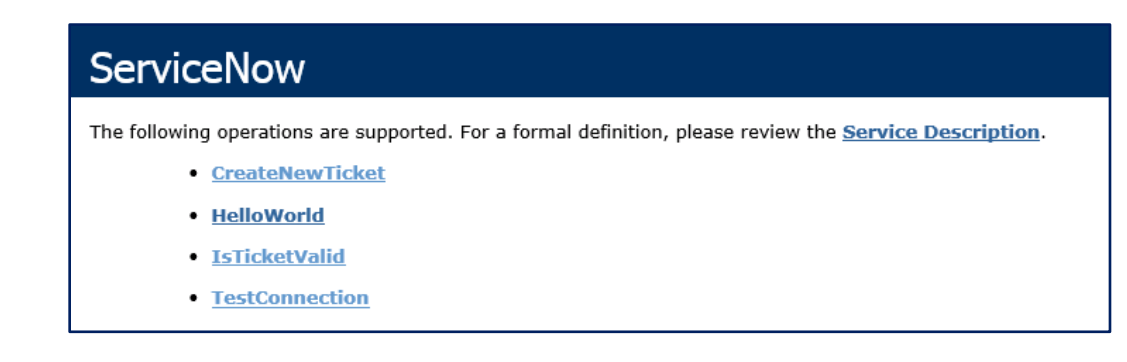

## <span id="page-15-1"></span>**CONFIGURING THE DEFAULTS NEW TICKET VALUES**

- 1. Browse to : [http://SERVER:4885/ServiceNowConfig.aspx.](http://server:4885/ServiceNowConfig.aspx)
- 2. Enter the default values for new incident ticket.
- 3. And click **Save.**

## **ServiceNow Integration Configuration Settings**

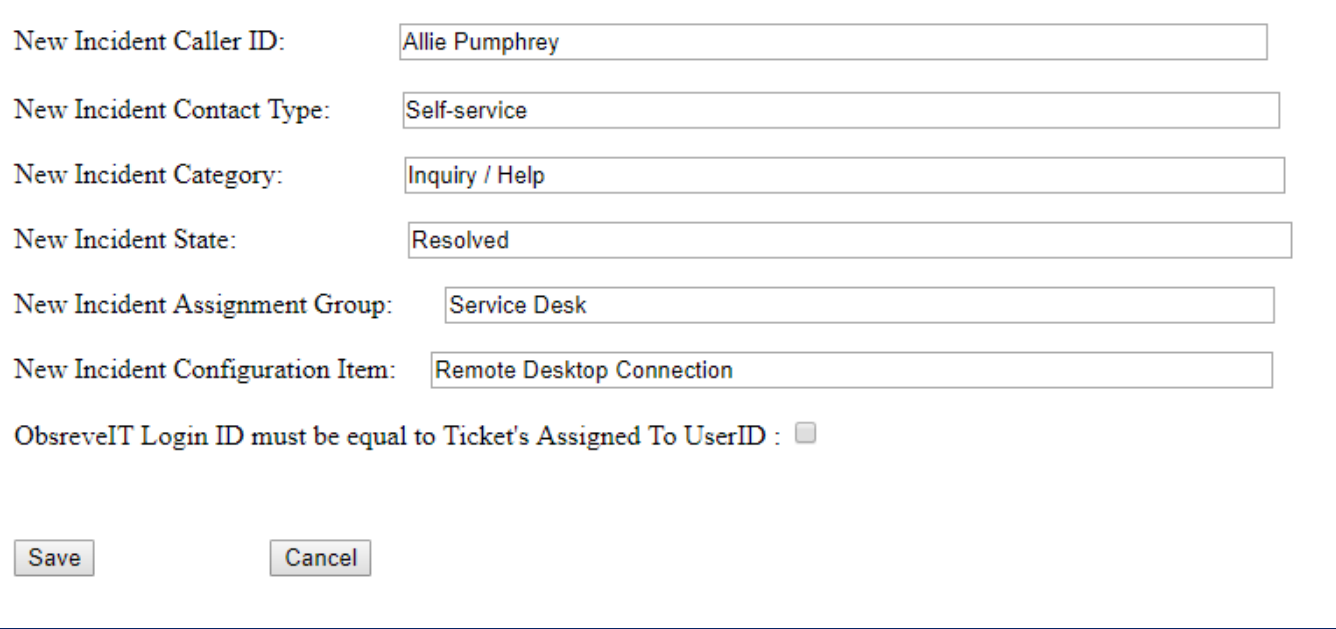

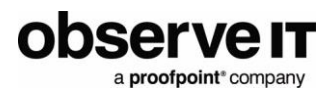

#### <span id="page-16-0"></span>*Create/Edit the File Manually*

Alternatively, you can create/edit the following file manually: *C:\inetpub\tickets\sn.config* new\_incident\_caller\_id=Allie Pumphrey new\_incident\_contact\_type=Self-service new\_incident\_category=Inquiry / Help new\_incident\_state=Resolved new\_incident\_assignment\_group=Service Desk new\_incident\_configuration\_item=Remote Desktop Connection loginid\_must\_be\_equal\_to\_assigned\_to=False

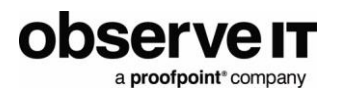

#### <span id="page-17-0"></span>*LoginID*

#### **loginid\_must\_be\_equal\_to\_assigned\_to** = TRUE

If the **loginid\_must\_be\_equal\_to\_assigned\_to** is set to True (or checked in the configuration setting HTML page above) then:

Only users that the incident's "Assign to" ID value is the same as the LoginID, will be allowed to continue to the session.

In the example below:

Beth Anglin is assigned to incident #: INC0010002

Beth Anglin userID in ServiceNow is: Beth.Angelin

In that case, only Windows Login ID Beth.Angelin will be able to use INC0010002 in the ObserveIT ServiceNow integration.

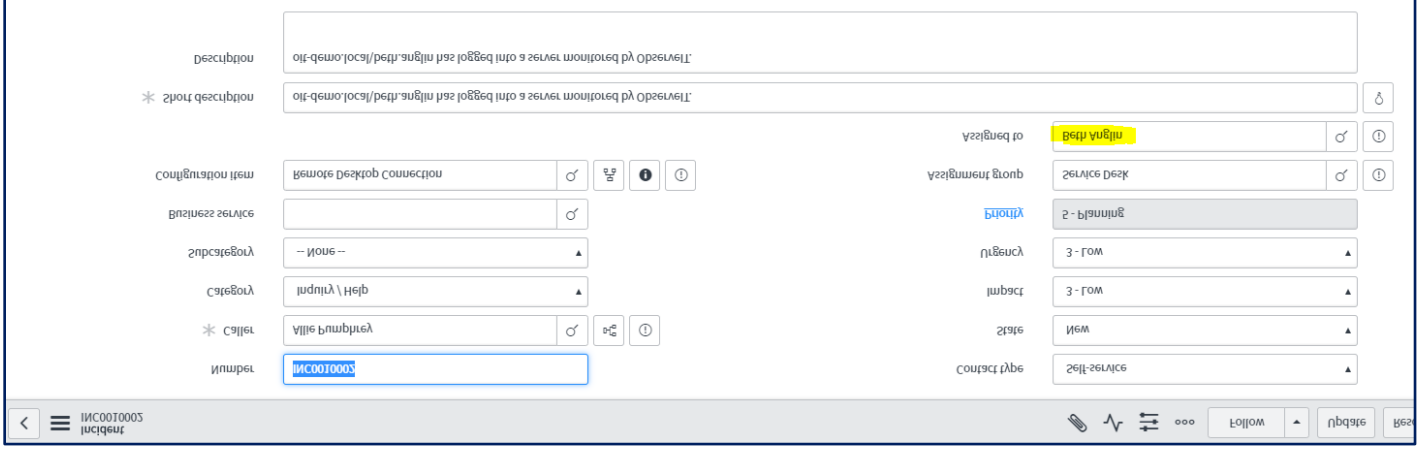

Beth.Angelin 's Information:

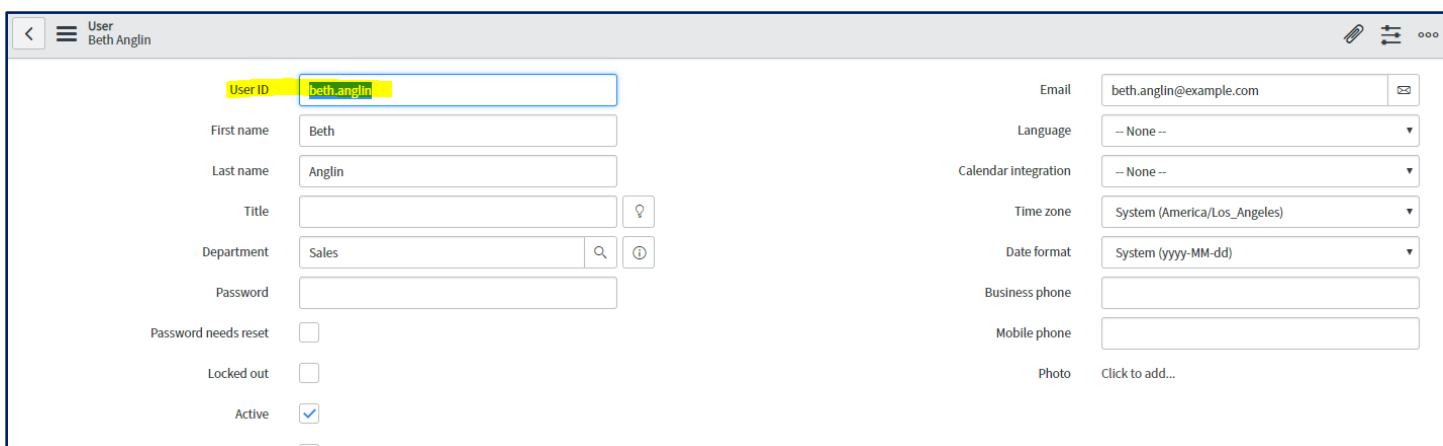

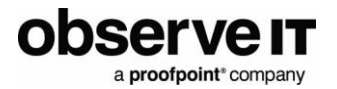

#### <span id="page-18-0"></span>*Service Desk Role*

Only users that have ITIL role can be assigned to incidents.

It is recommended to add all the roles below to a Service Desk user:

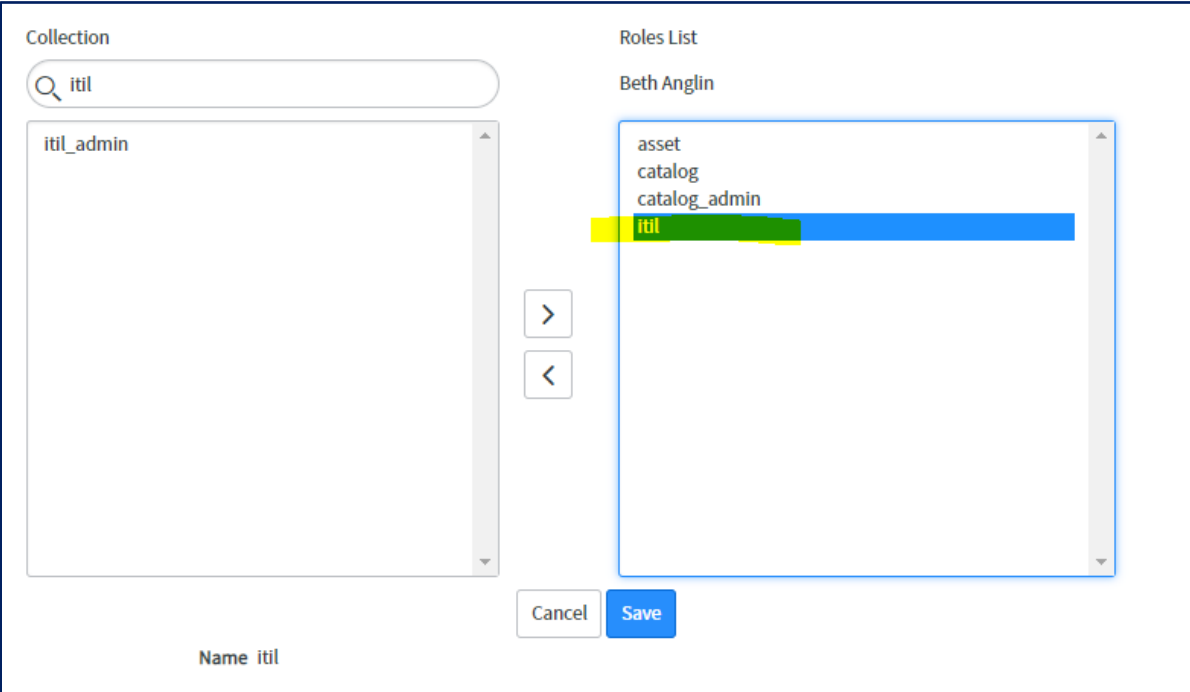

Add the user to the **Service Desk** group:

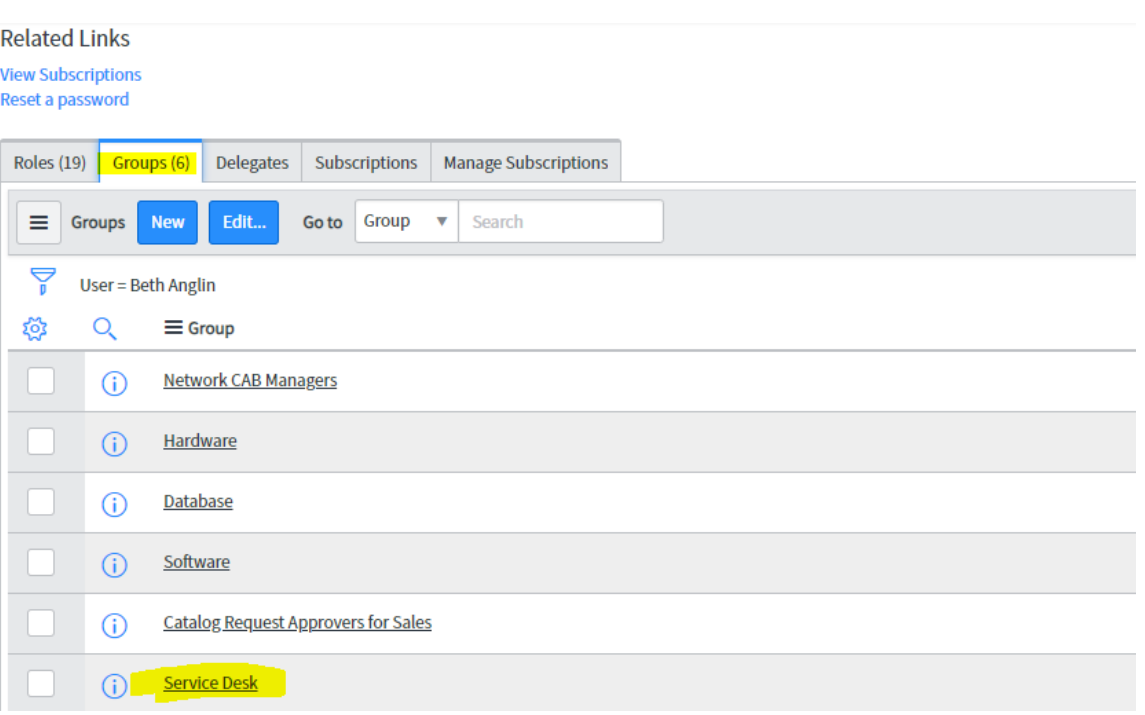

### <span id="page-19-0"></span>**CREATING THE CONNECTION IN OBSERVEIT WEB CONSOLE**

- 1. Open ObserveIT Web Console.
- 2. Go to: **Configuration** -> **Service Desk Integration** -> **Service Desk Systems**.
- 3. Click **Create**.

**observe** 

a proofpoint<sup>®</sup> company

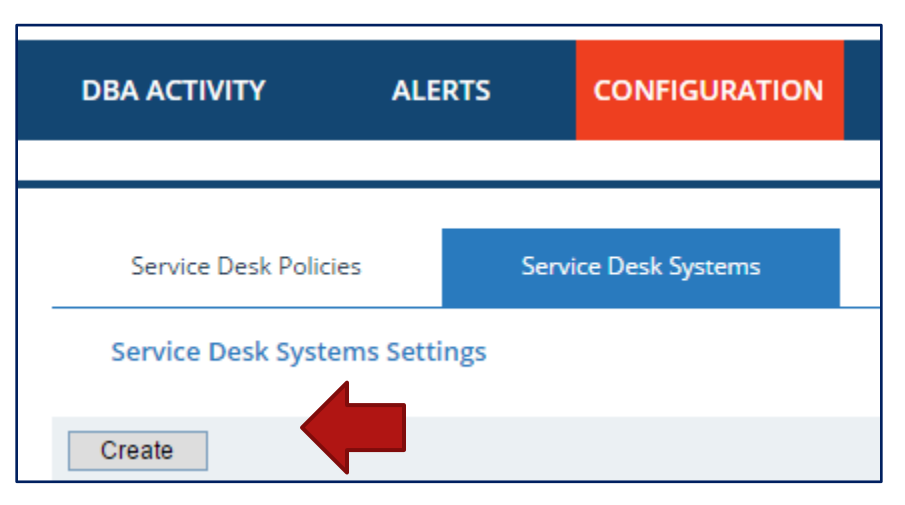

- 4. Enter Service URL:<http://10.2.56.76:4885/ServiceNow.asmx>
- 5. Enter **UserName:** The user name to log in to: **<SystemID>.service-now.com** (The System ID is different for each customer.)

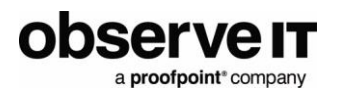

The user name contains the USERID + SERVICENOW SystemID in the following format: **<UserID>@<SystemID>** Example: admin@dev198

6. Enter **Password:** The password to log in to: *<SystemID>.service-now.com*.

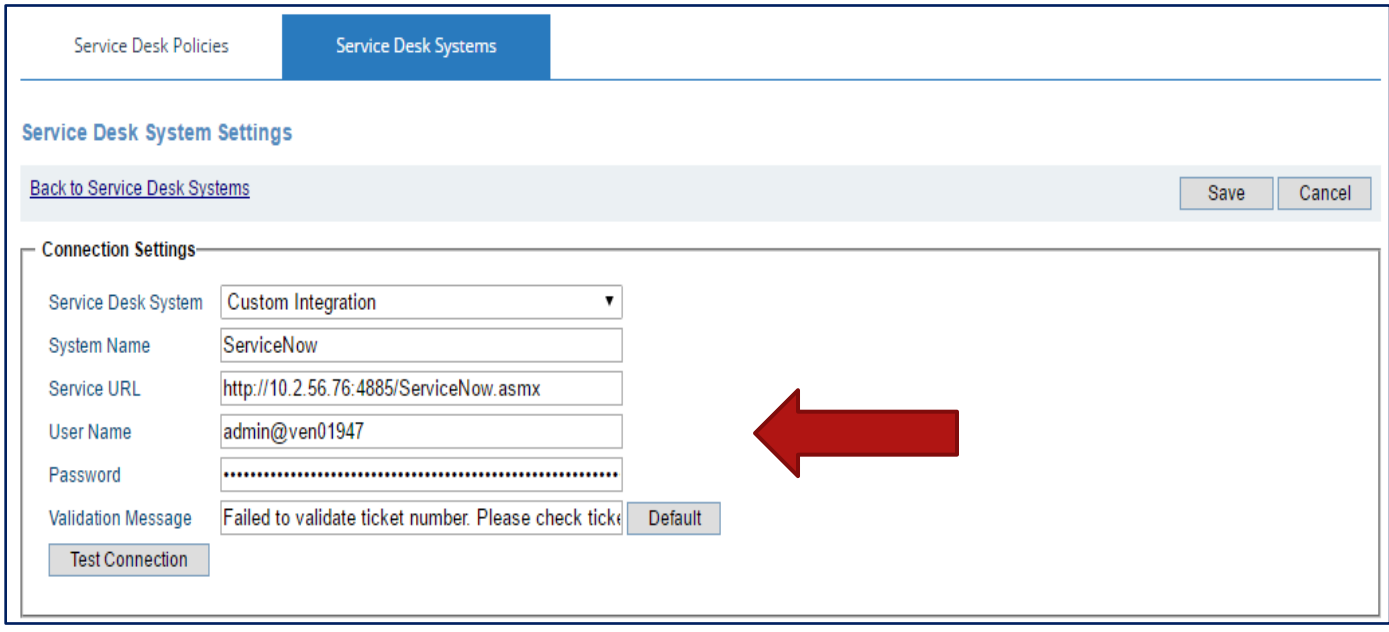

- 7. Click **Test Connections** and wait until **Ticketing system connection is ready** appears.
- 8. Click **Save**.
- 9. You can now start Configuring Ticketing Policies: http://documentation.observeit.com/#configuring\_ticketing\_policies.htm

# <span id="page-20-0"></span>**How ObserveIT information displayed in ServiceNow**

The session information is displayed in the ticket's comments.

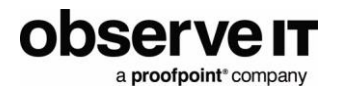

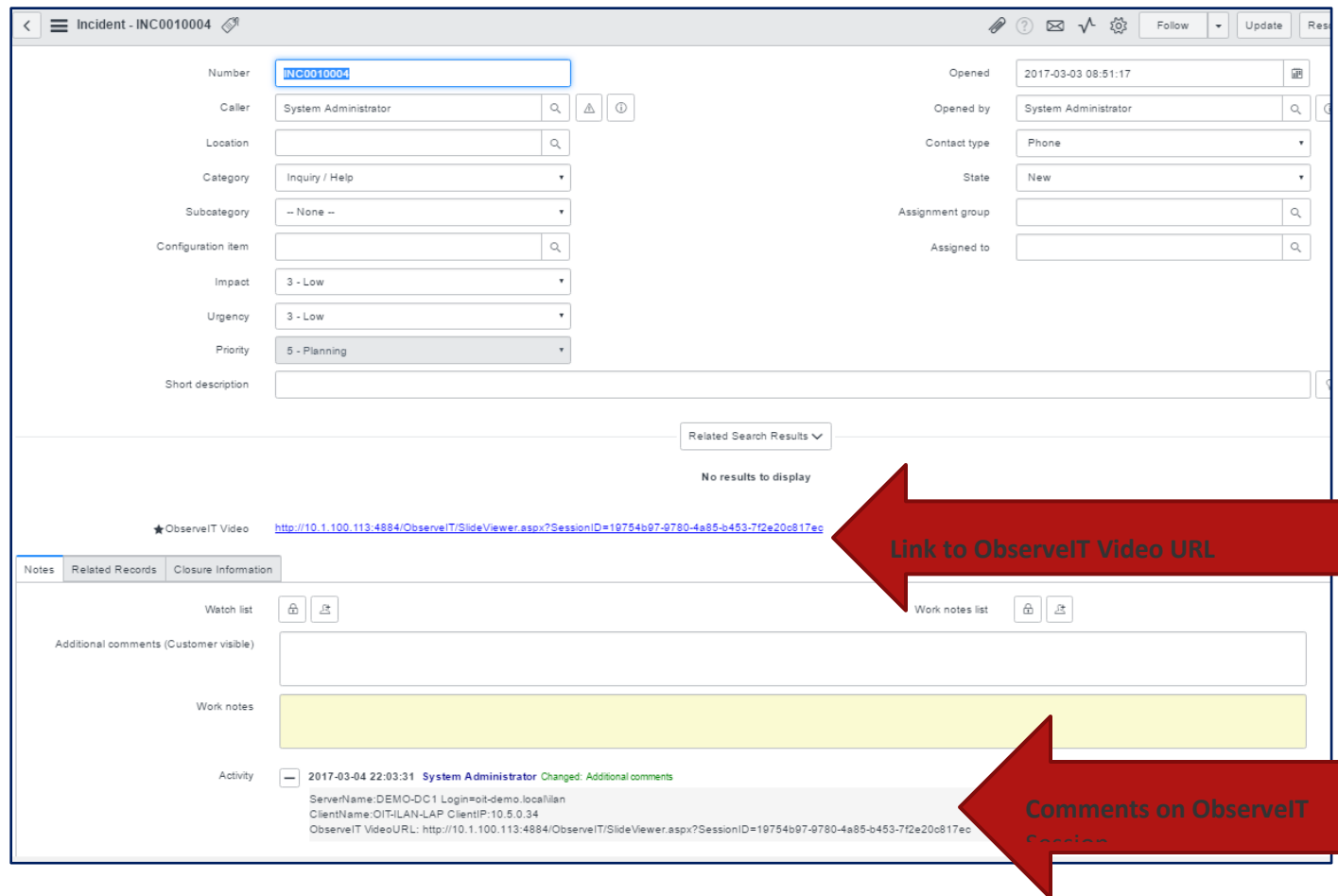

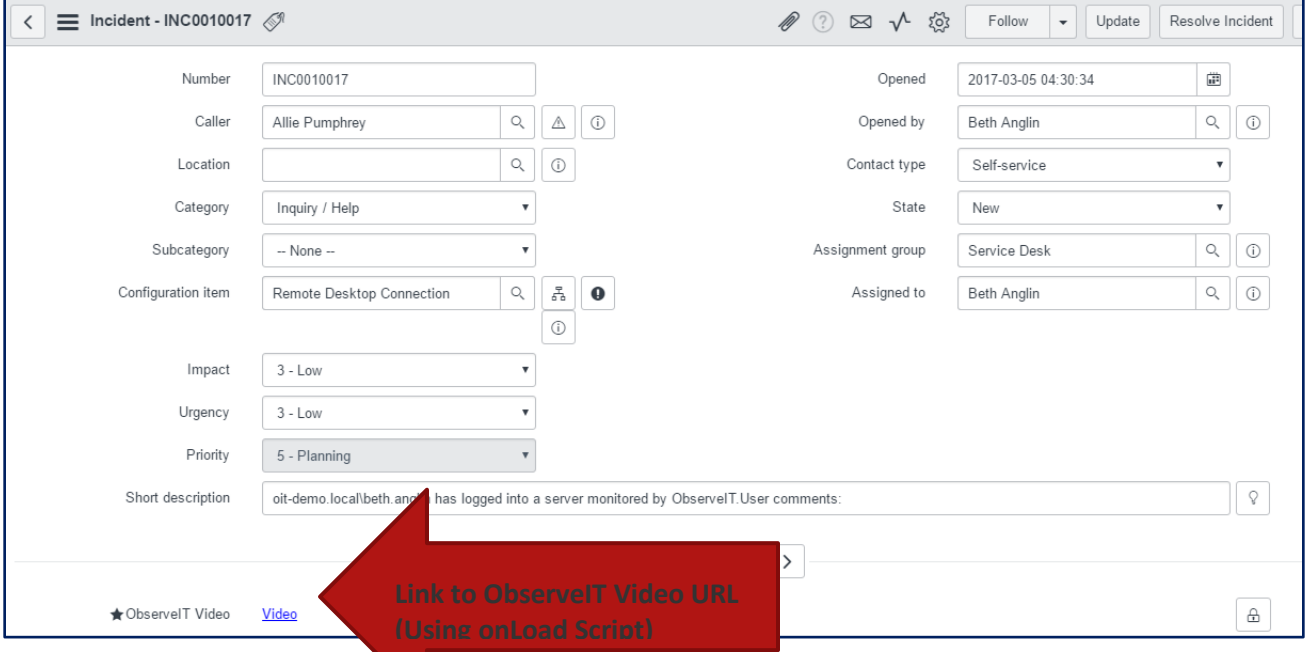

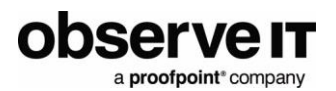

# <span id="page-22-0"></span>**Trouble shooting, Debug & Trace**

#### <span id="page-22-1"></span>**TRACE FILE**

Trace file is located in *C:\inetpub\ticket*s.

Filename: trace.log

In case of any issues, send this file to ObserveIT Support.

#### <span id="page-22-2"></span>**CONNECTION FAILS ISSUES**

- 1. Copy the URL to Service Now into your Web Browser (https://dev198.service-now.com).
- 2. If you get the following page, update your certificate until you can get directly to the ServiceNow page.

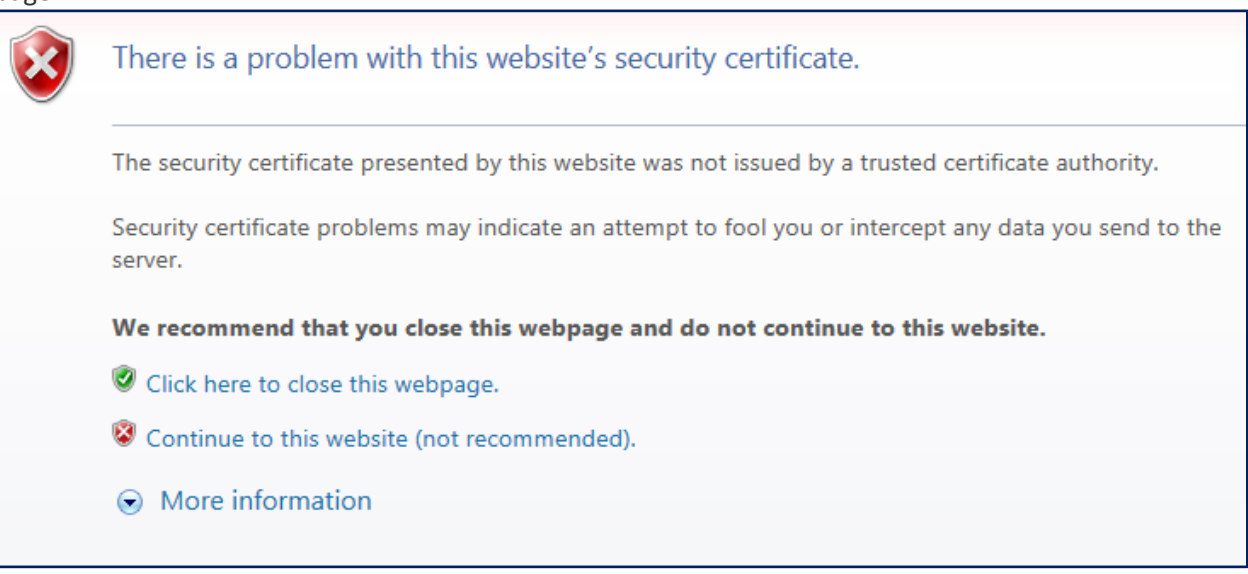

- 3. Proxy issues:
	- a. In the Internet Explorer **Internet Options**, disable the Automatic Proxy settings.

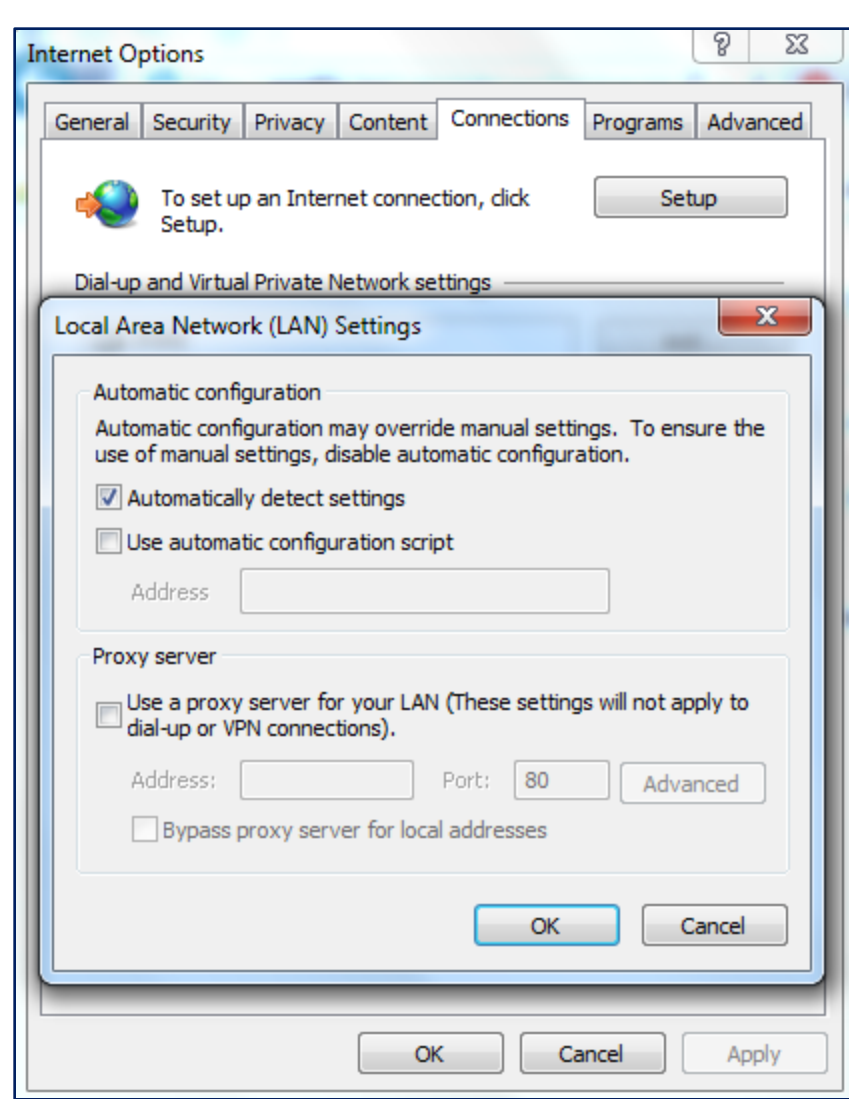

b. Apply your company proxy setting.

observe **IT** 

a proofpoint\*company

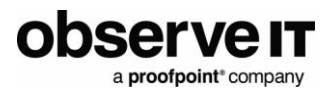

# <span id="page-24-0"></span>**ObserveIT Integration Menu Setup in ServiceNow Application Menus**

### <span id="page-24-1"></span>**CREATING VIEWS**

- 1. Click **Admin**.
- 2. Click **Application Menus**.

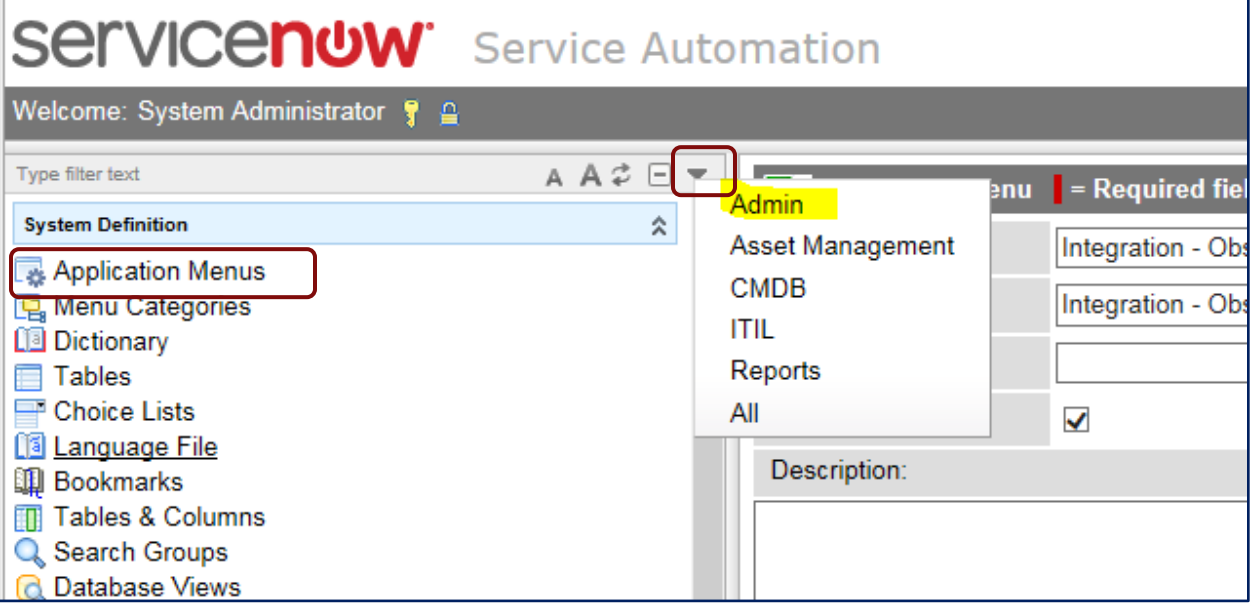

- 3. Click **New**.
- 4. Enter new application **ObserveIT Integration**.

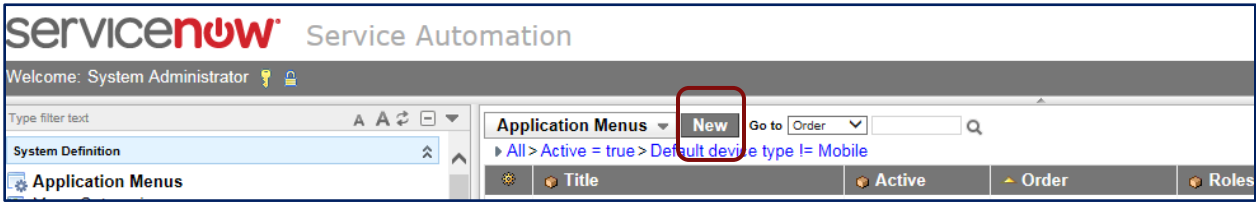

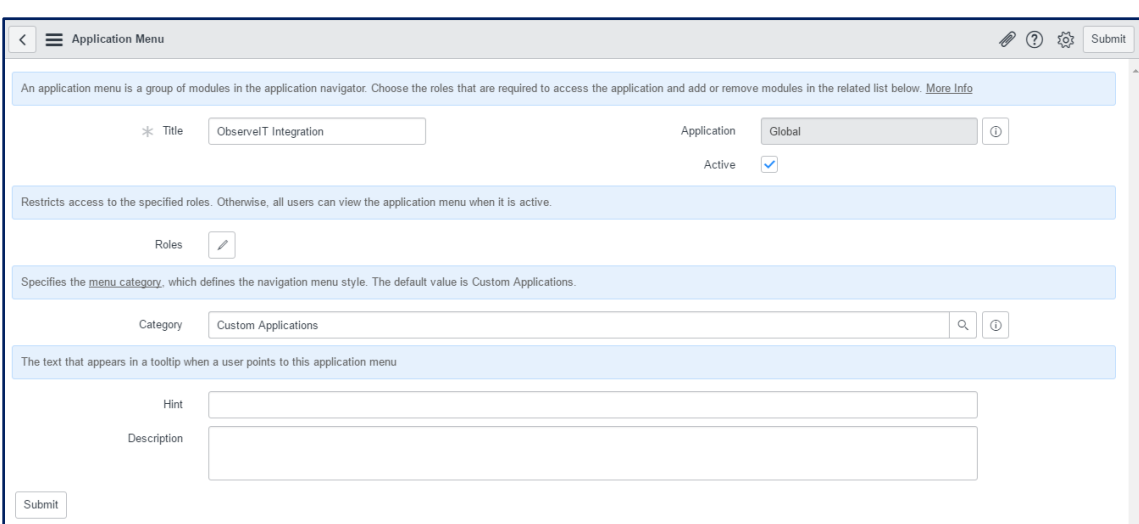

#### 5. Click **New** (Module).

observe IT

a proofpoint<sup>\*</sup> company

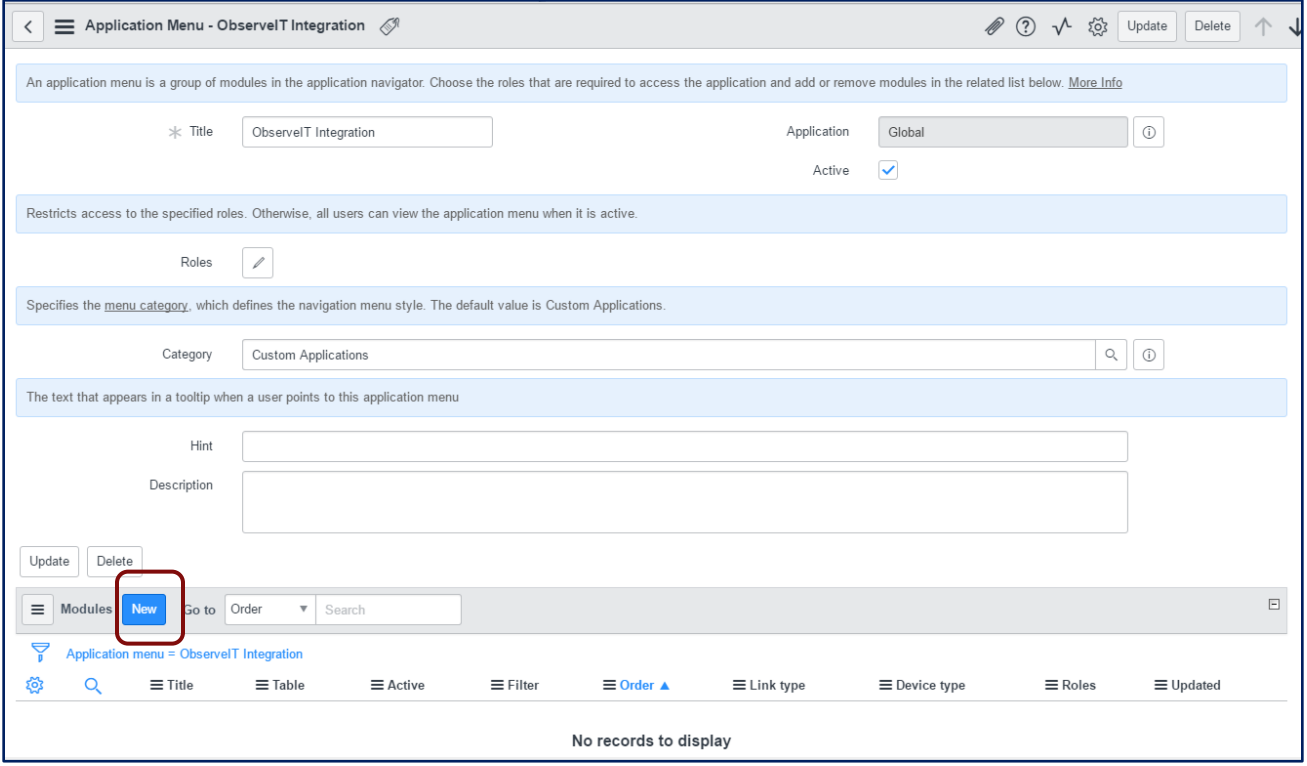

- 6. Add module **Open Incidents**.
- 7. In the **Link Type** insert:
	- Table = **Incident**

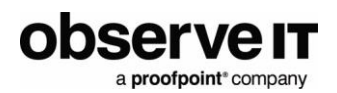

• Filters

Active=**True**

#### Correlation display="ObserveIT"

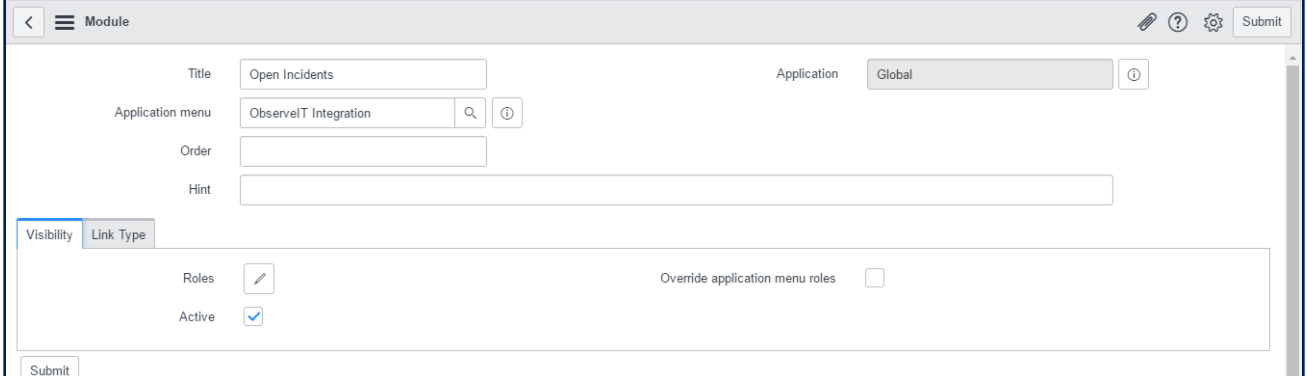

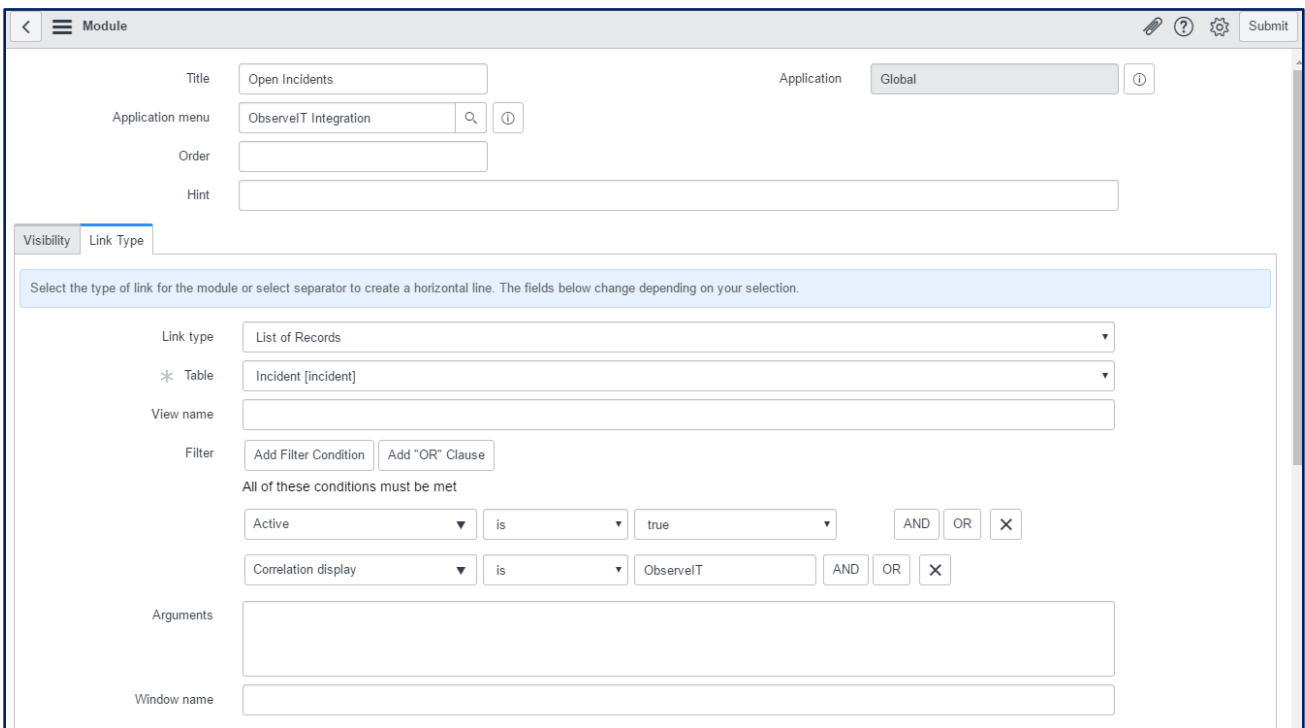

8. Click **Submit** when done.

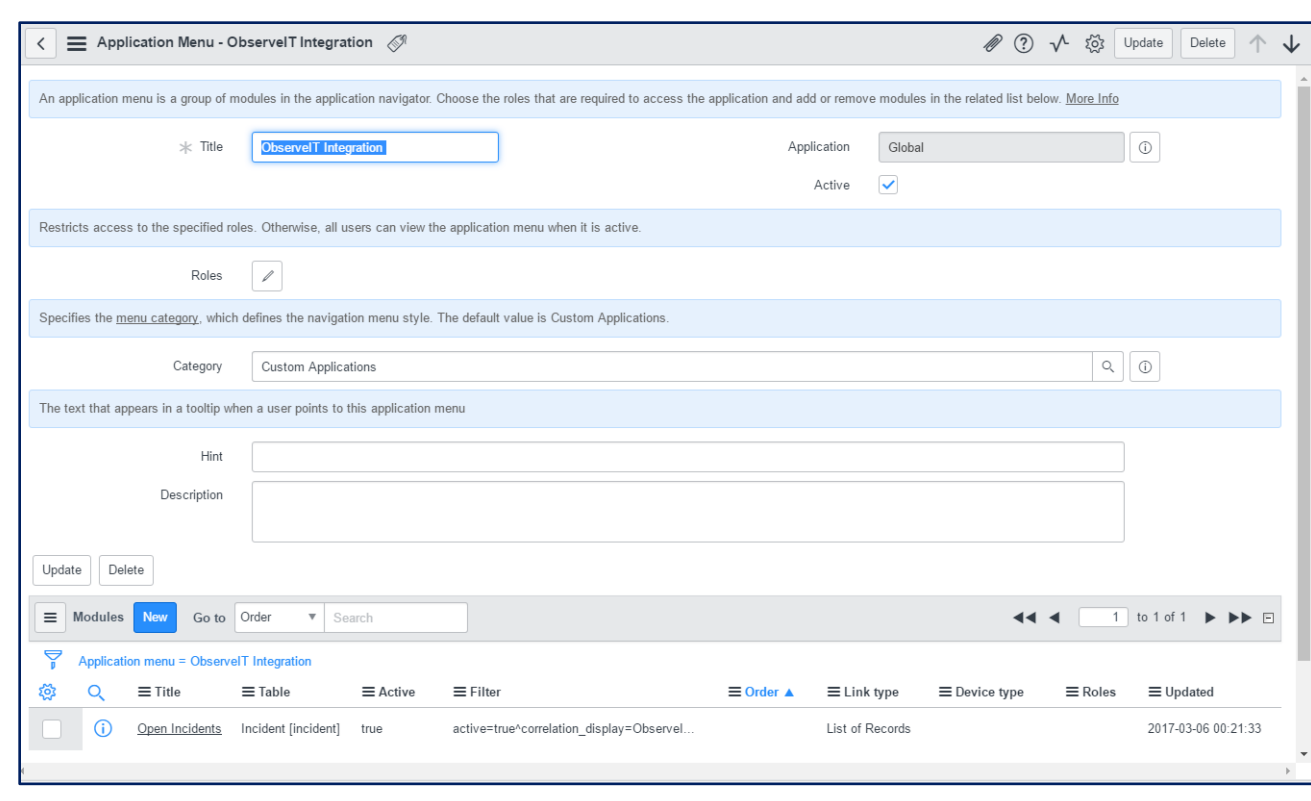

- 9. Then click **Update** or **Submit** to complete the action.
- 10. Verify that you see the new **ObserveIT Integration** menu
- 11. Verify that **Open Incidents** show incidents that are related to ObserveIT.

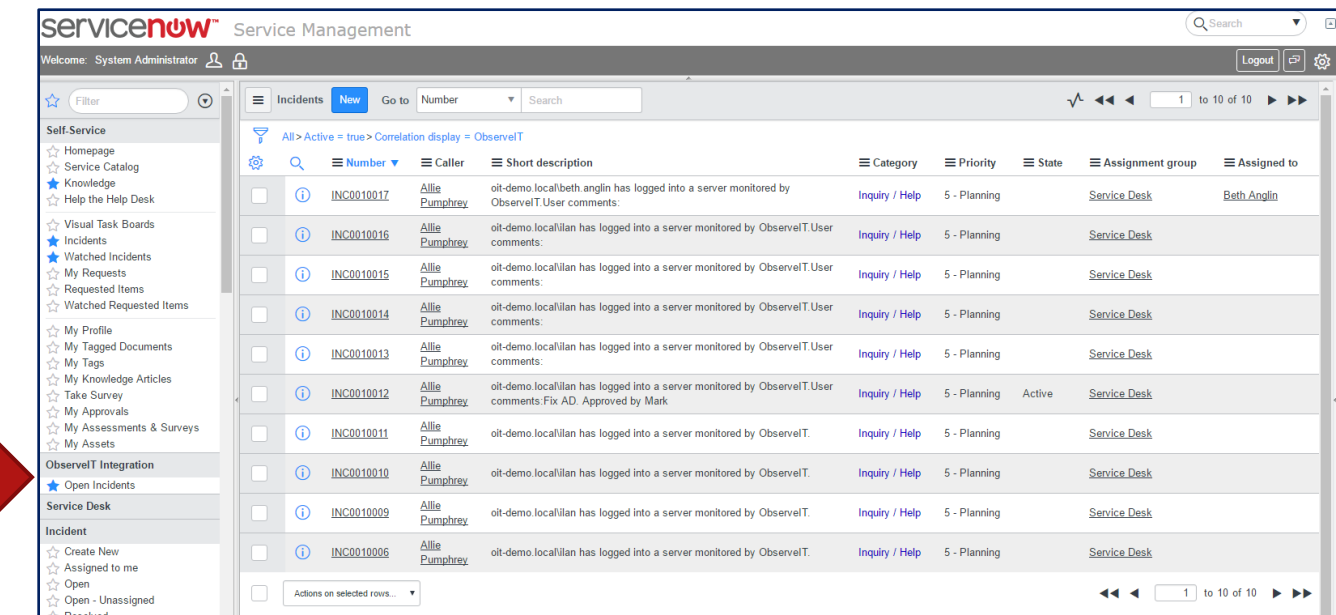

observe **IT** 

a proofpoint<sup>\*</sup> company

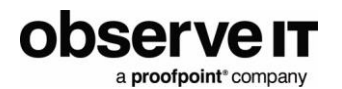

12. Add **ObserveIT Video** link to the columns of the report.

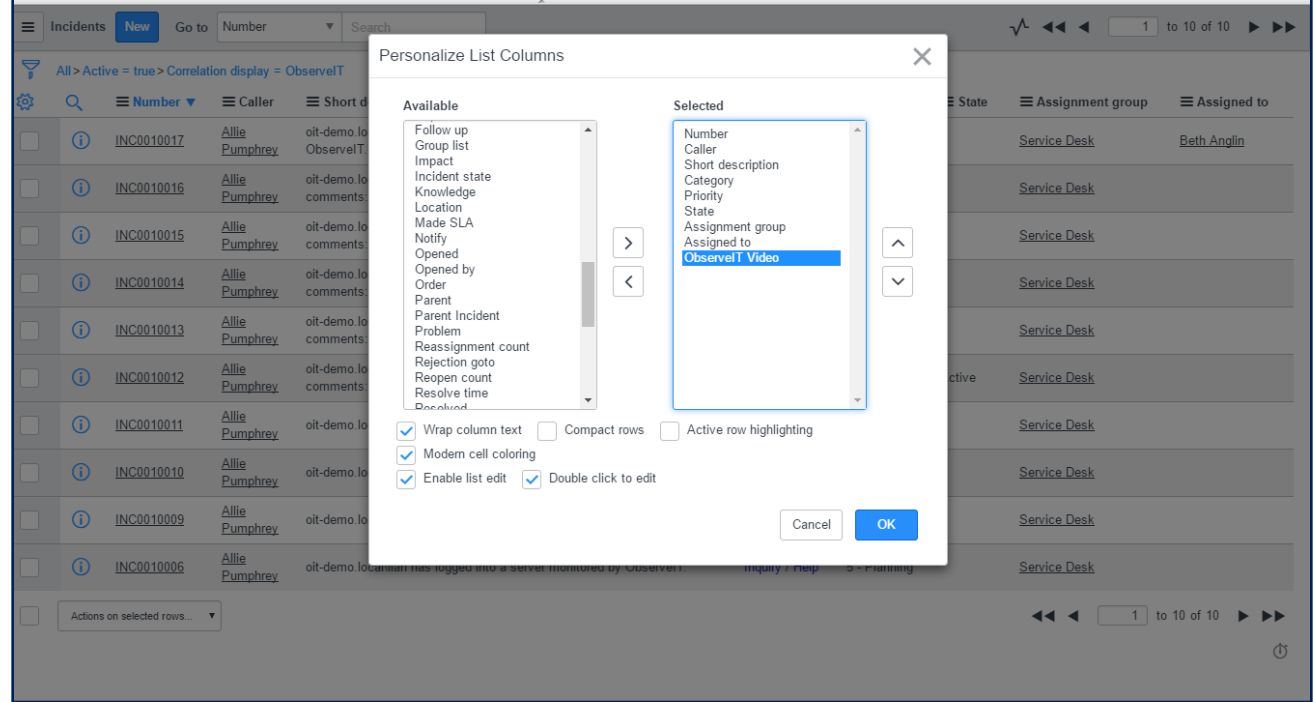

13. **ObserveIT Video** is displayed.

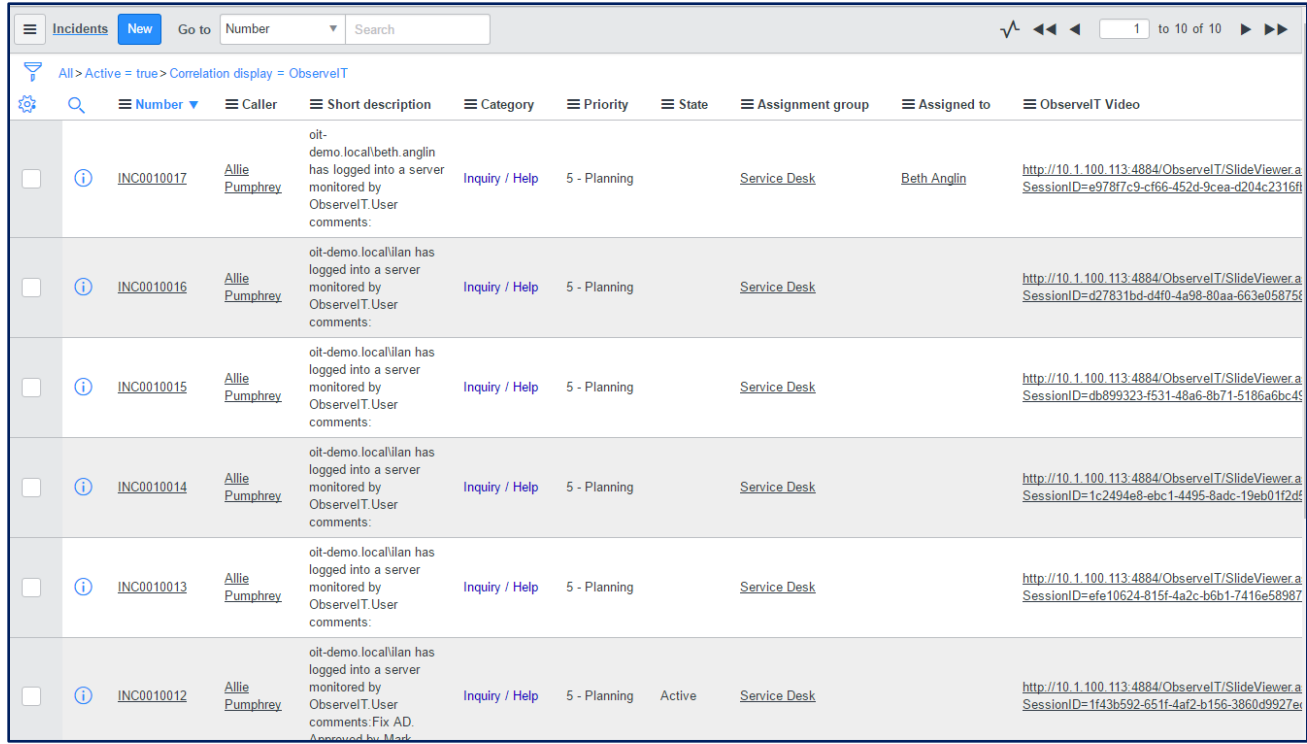

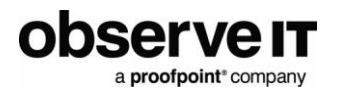

# <span id="page-29-0"></span>**Creating Reports**

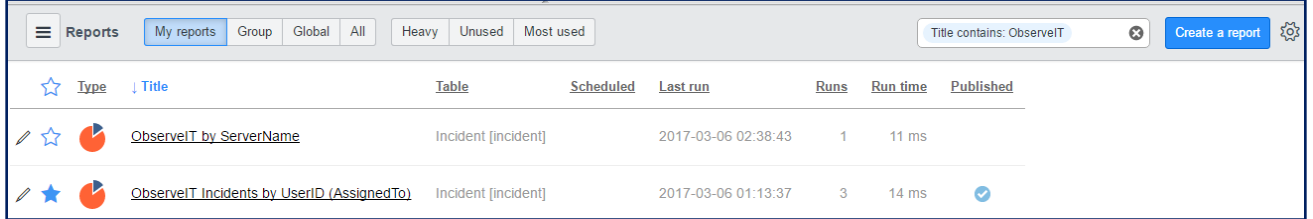

#### <span id="page-29-1"></span>*Report by UserID/LoginID (SN field=AssignedTo)*

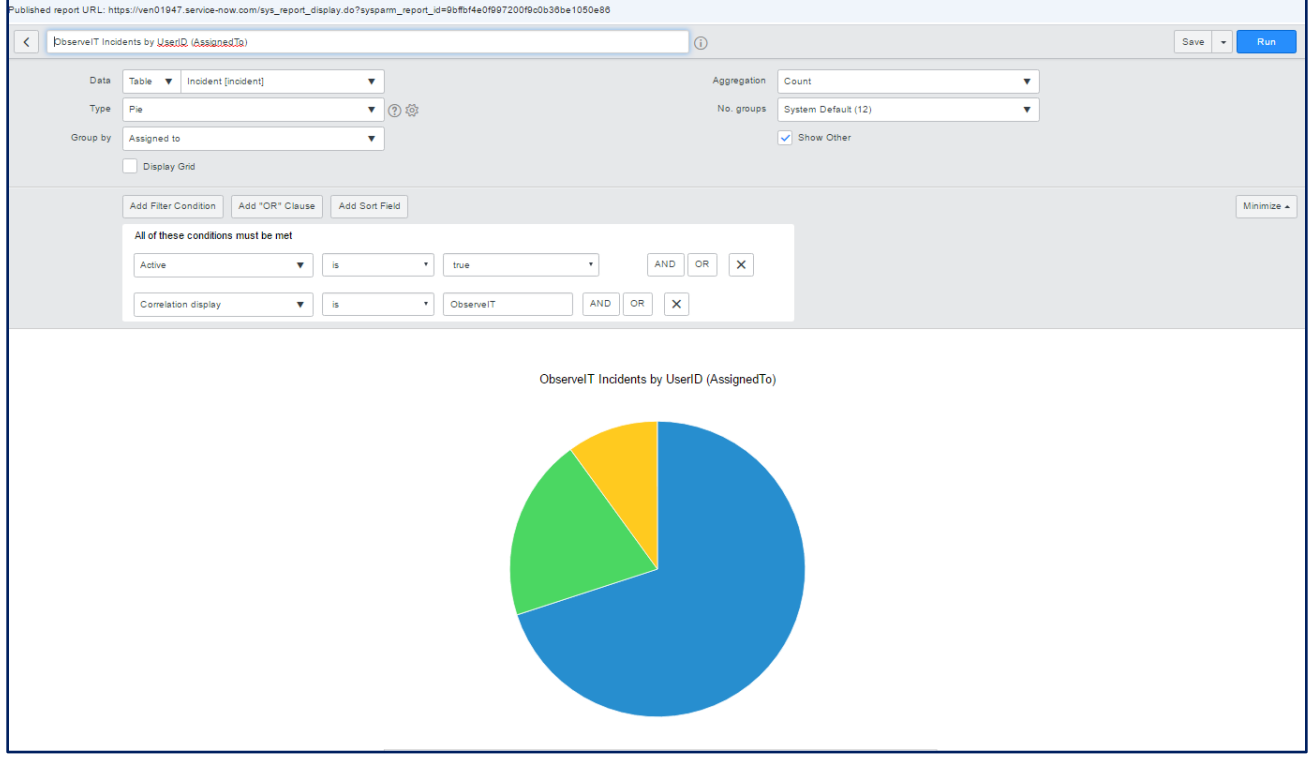

observe **IT** a proofpoint\*company

#### <span id="page-30-0"></span>*Report by ServerName (SN field=Location)*

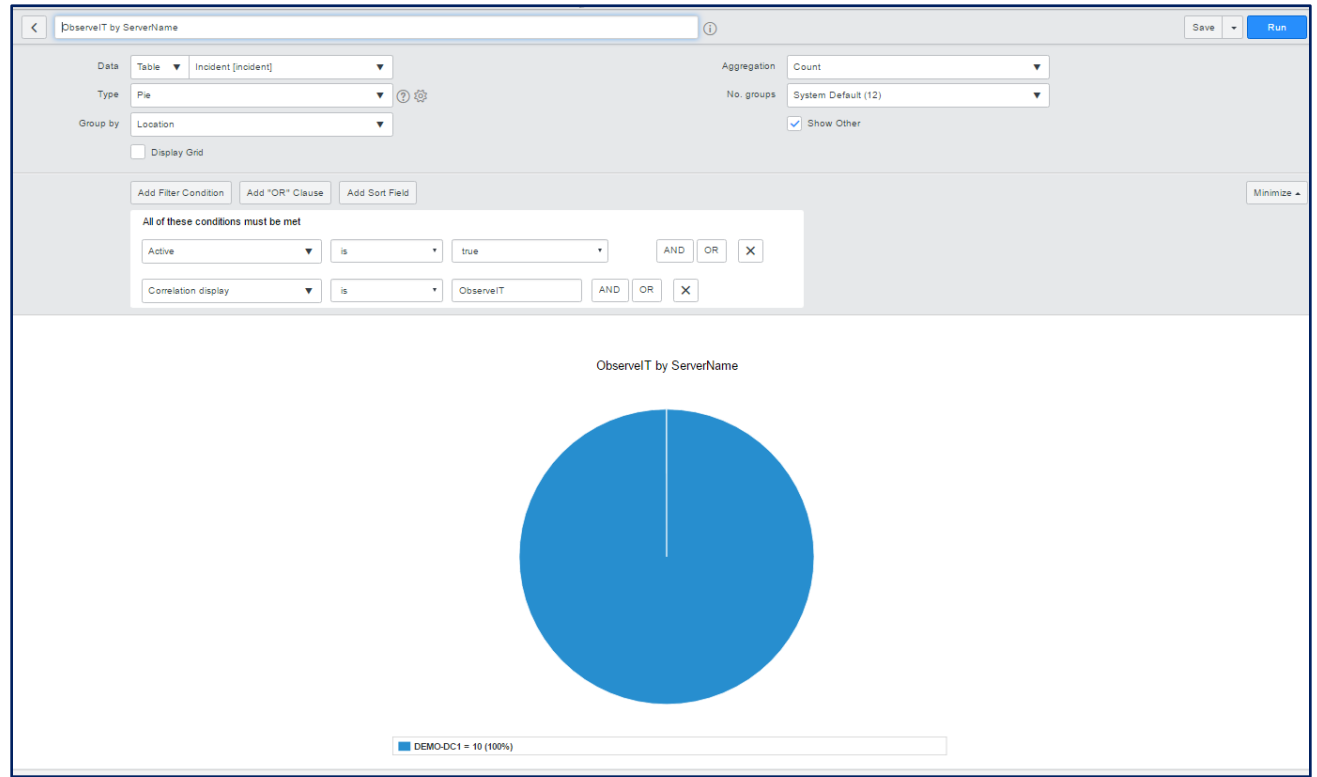

# <span id="page-30-1"></span>**Ticket Example in ServiceNow**

## <span id="page-30-2"></span>**NEW TICKET**

\*\* If **Opened By** is empty, check in ServiceNow if the Login User ID that you see in the comments (see below obsqa8.local\ilan) is defined in the ServiceNow users list.

E Incident Update | Resolve Incident | Delete | # 2 12 0 0 13 2015-06-08 01:27:59 Number  $\mathbf x$ Opened: Login ID Caller: 19. Opened by: Ilan obsqa8 Location  $\alpha$ Contact type: Self-service v  $\overline{\mathbf{v}}$ State Category. **Inquiry / Help** Active  $\checkmark$ Subcategory:  $-$  None v Assignment group: Service Desk Login ID Configuration item: ìο Assigned to: Ilan obsqa8  $\overline{\mathbf{v}}$ Impact  $3 - Low$  $3 - Low$ V Urgency:  $4 - Low$  $\checkmark$ Priority: Created by ObservelT Ticketing integration Short description: **Notes** Watch list: 84 Work notes list: 84 Additional comments (Customer visible): \*\* Work notes: 72  $\boxed{\mathcal{A}} \text{ All (7) } \boxed{\mathcal{A}} \text{ Aadjacent to (1) } \boxed{\mathcal{A}} \text{ Aadjacent connected to } \boxed{\mathcal{A}} \text{ [mpect (1) } \boxed{\mathcal{A}} \text{ (notet at the (1) } \boxed{\mathcal{A}} \text{ (i) } \boxed{\mathcal{A}} \text{ (i) } \boxed{\mathcal{A}} \text{ (ii) } \boxed{\mathcal{A}} \text{ (iii) } \boxed{\mathcal{A}} \text{ (iv) } \boxed{\mathcal{A}} \text{ (iv) } \boxed{\mathcal{A}} \text{ (iv) } \boxed{\mathcal{A}} \text{ (iv) } \boxed{\mathcal{A}} \text$ Activity or 2015-06-08 01:28:00 System Administrator - Changed: Add .<br>◯ ServerName:SPLUNK Login=obsqa8.local\ilan<br>ClientName:OIT-ILAN-LAP ClientIP:10.1.100.15<br>ObserveIT VideoURL: http://10.2.56.76:4884/ObserveIT/SlideViewer.aspx?SessionID=b49dbd88-c0be-4812-857b-1b0f2ffa3f40 Comments: Session Details + 2015-06-08 01:27:59 System Administrator - Changed: Assigned to, Add te, Opened by, Priority Assigned to: Ilan obsqa8 Comment Impact 3 - Low Incident state: Active Opened by: Ilan obsqa8<br>Priority: 4 - Low  $E$ Incident Update | Resolve Incident | Delete | 8 2 12 0 0 **Number** 2015-06-08 01:27:59 **INC0010134** × Opened: E  $\alpha$ Caller: 1a Opened by: Ilan obsga8 Location:  $Q_5$ Contact type: Self-service v Category. **Inquiry / Help** v State: Active ▽  $-$  None -Subcategory  $\overline{\phantom{0}}$ Assignment group **Service Desk** a ta Configuration item: Ιä Assigned to: llan obsqa8  $\alpha$ ra Impact:  $3 - Low$ V  $3 - Low$  $\overline{\mathbf{v}}$ Urgency:  $4 - Low$ Priority: V Created by ObservelT Ticketing integration Short description: **Notes** Watch list: 86 Work notes list: 84 Additional comments (Customer visible): \*\* Work notes: %  $\boxed{\text{of}}\text{All}\left(7\right)\boxed{\text{of}}\text{Aasigned to}\left(1\right)\boxed{\text{of}}\text{Addtonal comments}\left(2\right)\boxed{\text{of}}\text{impact}\left(1\right)\boxed{\text{of}}\text{incident state}\left(1\right)\boxed{\text{of}}\text{Oparent by}\left(1\right)\boxed{\text{of}}\text{Priority}\left(1\right)$ Activity or 2015-06-08 01:28:00 System Administrator - Changed: Additional comments ServerName:SPLUNK Login=obsqa8.local\lan ClientName:OIT-ILAN-LAP ClientIP:10.1.100.15<br>ObserveIT VideoURL: http://10.2.56.76:4884/ObserveIT/SlideViewer.aspx?SessionID=b49dbd88-c0be-4812-857b-1b0f2ffa3f40 2015-06-08 01:27:59 System Administrator - Changed: Assigned to, Additional comments, Impact, Incident state, Opened by, Priority Assigned to: Ilan obsqa6 Comment Impact 3 - Low Incident state: Active Opened by: Ilan obsga8 Priority: 4 - Low

**observe** 

a proofpoint<sup>®</sup> company

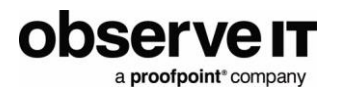

# <span id="page-32-0"></span>**Creating and Watching Request Items**

## <span id="page-32-1"></span>**CREATE RTIM**

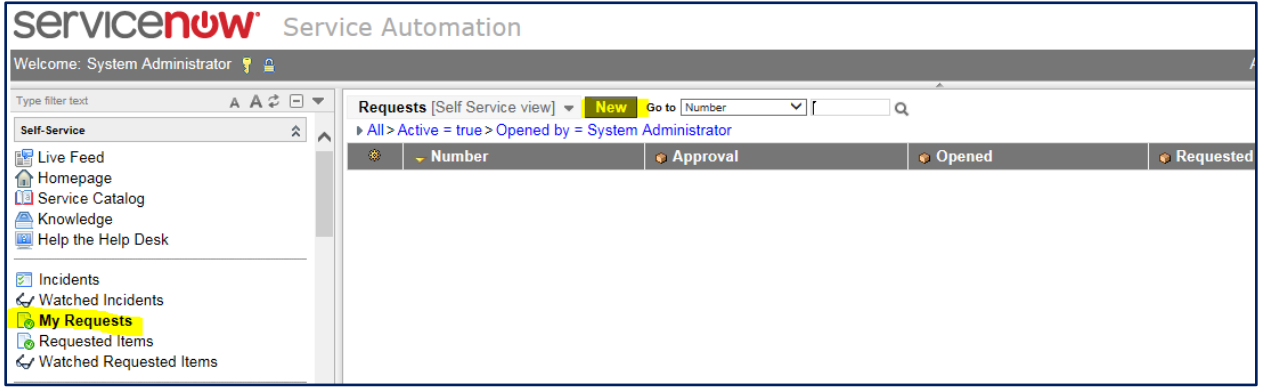

#### <span id="page-32-2"></span>*Watch RTIM*

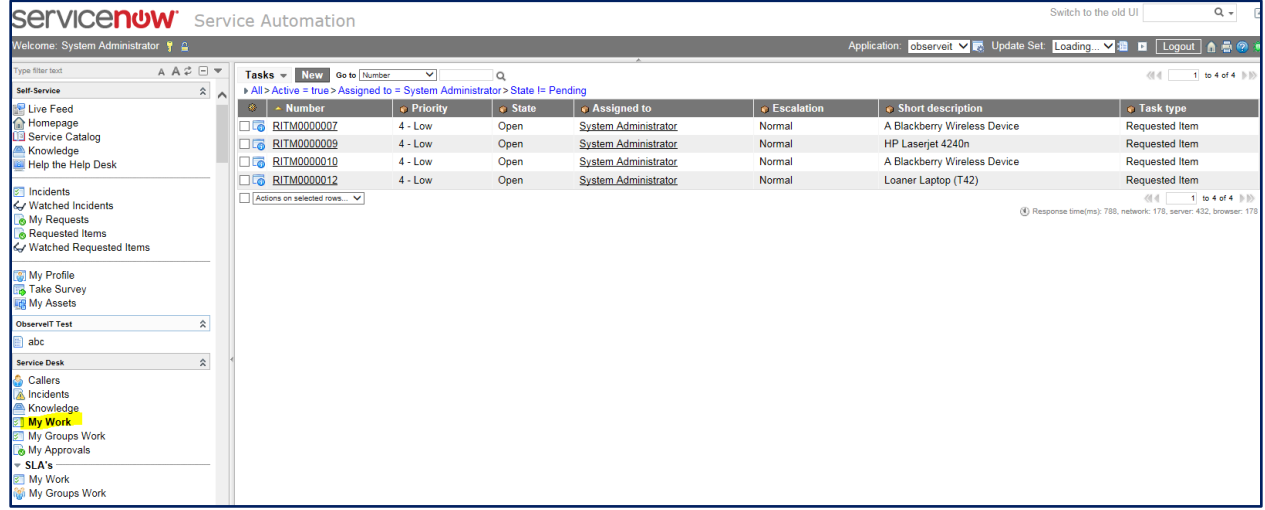

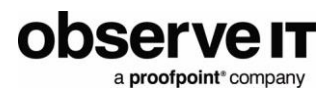

#### <span id="page-33-0"></span>*WATCH TASKs*

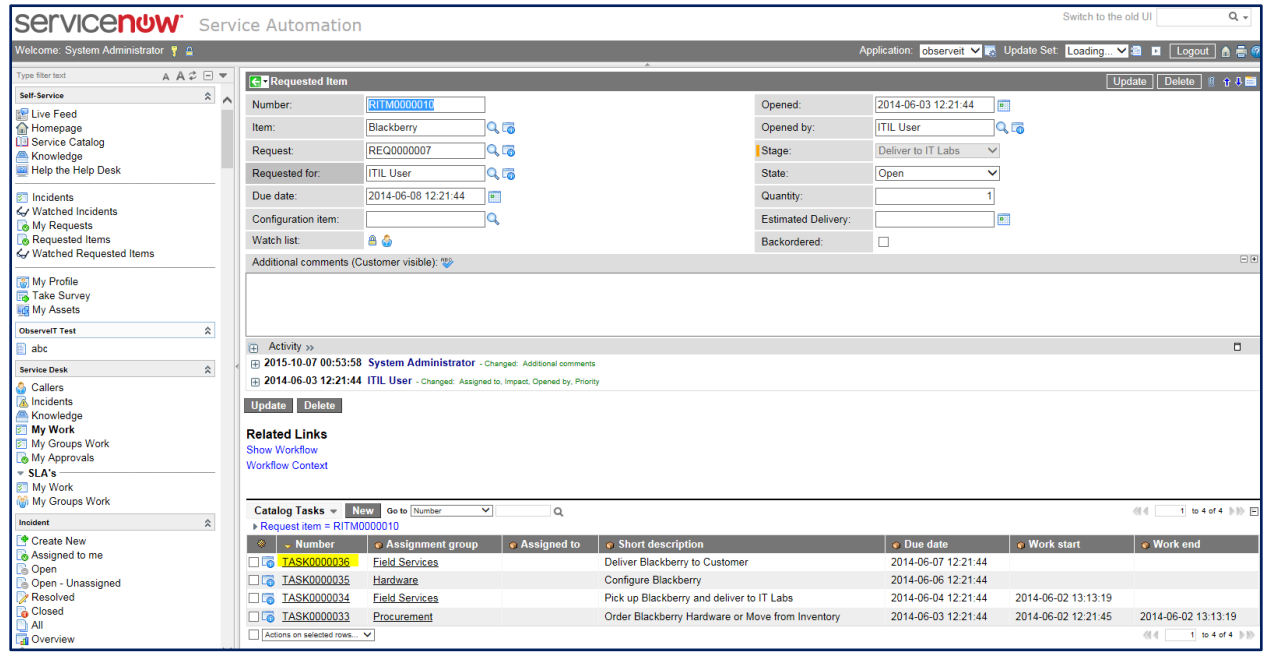